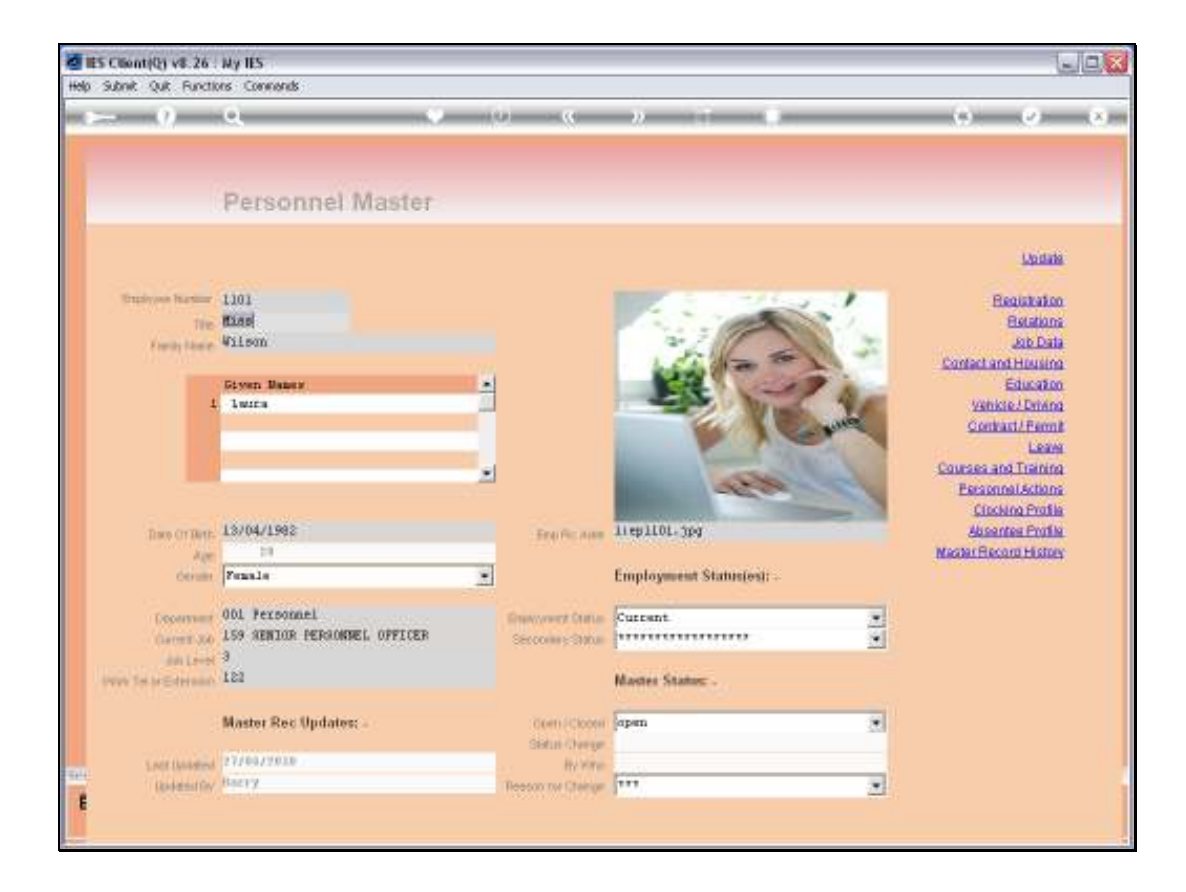

Slide notes: From the Employee Master, we can choose the 'Leave' function to review and update the Employee's Leave Settings, and to perform Leave Enquiries and Leave Reports for this Employee.

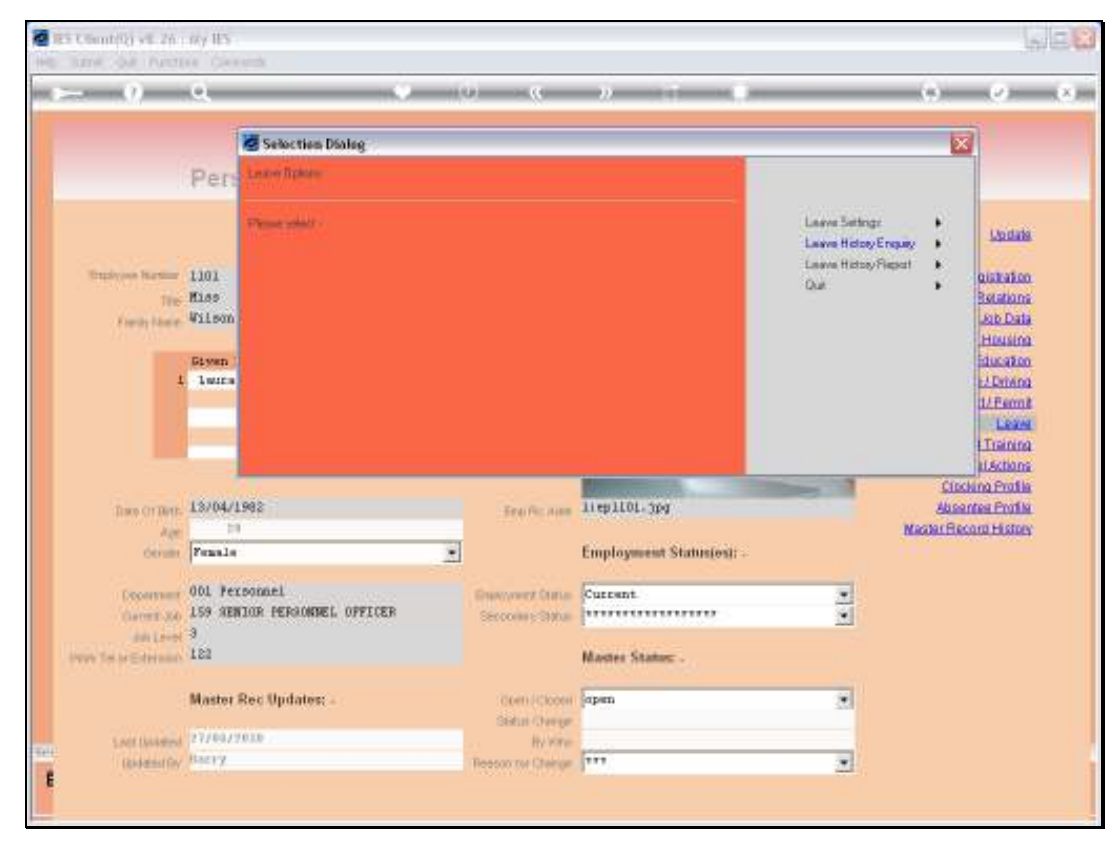

## Slide 2 Slide notes: We start with the Leave Settings.

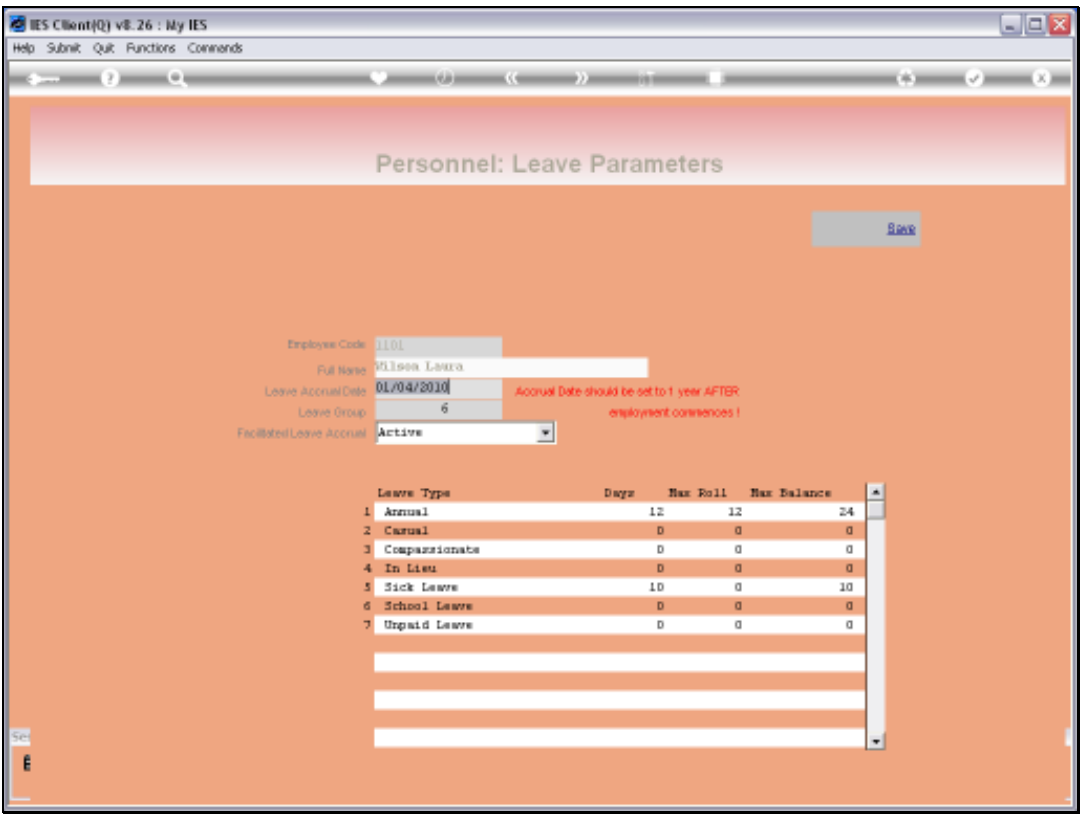

Slide notes: The Leave Accrual Date is normally set to 1 year after Employment commences.

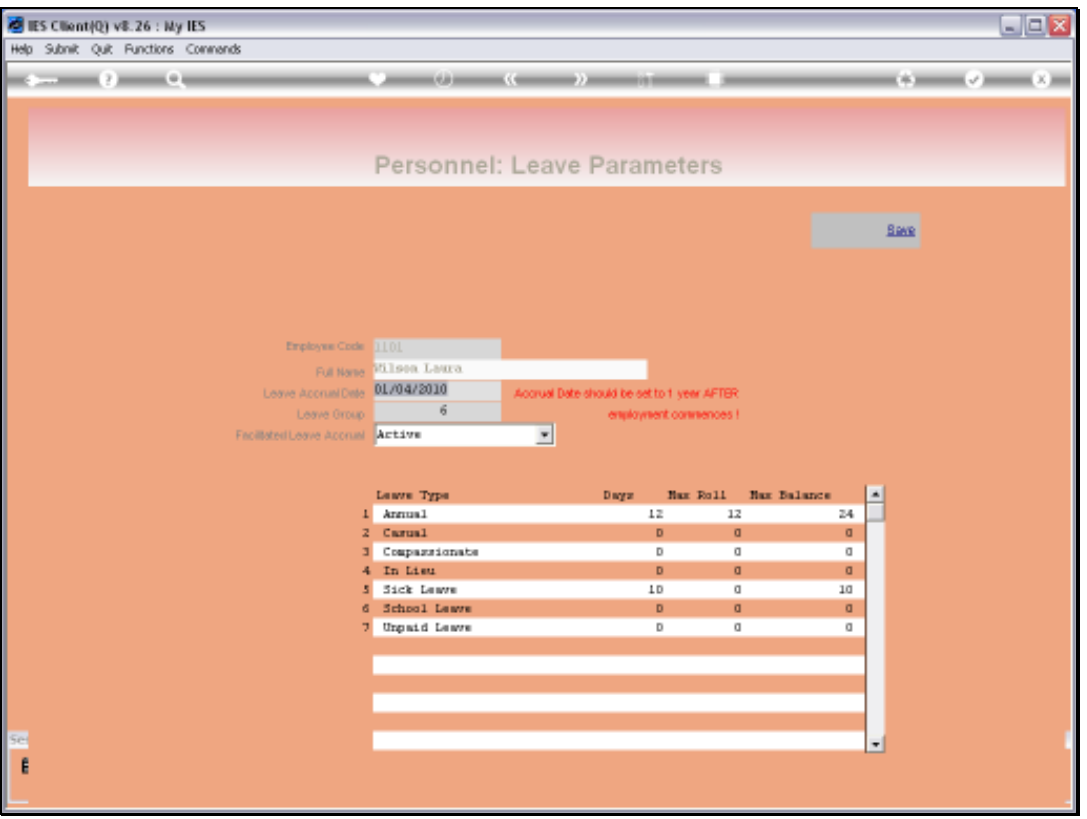

Slide notes: A leave group option is selected, dependent on whether the Employee works a 5 or 6 day week, or perhaps works shifts.

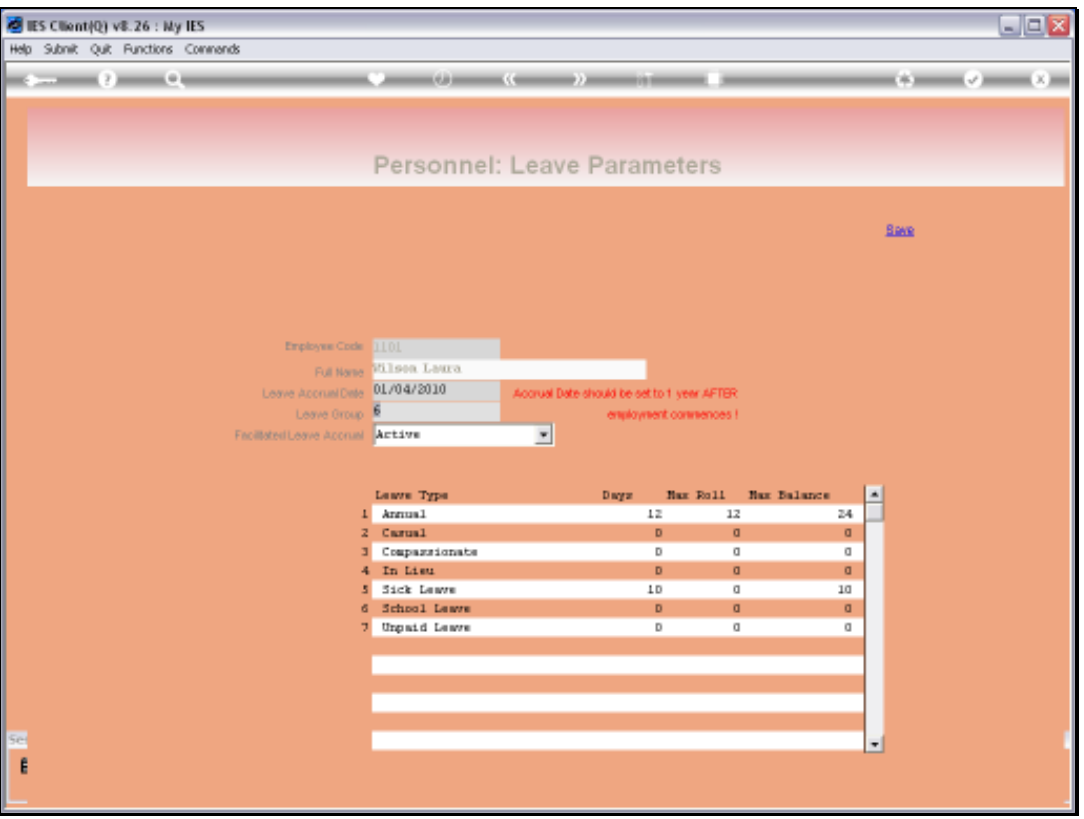

Slide notes: If the Employee should be included with en masse Leave Accrual actions, then we select an 'active' state for that.

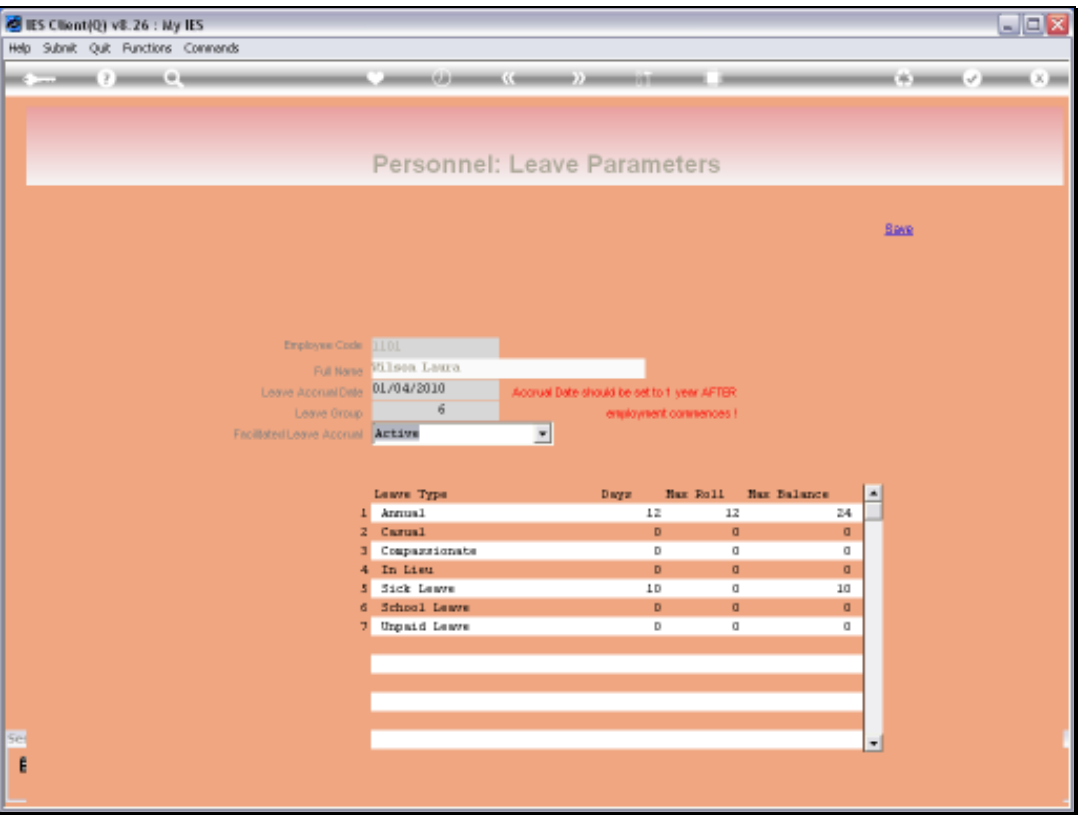

Slide notes: The Leave Types as defined on the Leave Type Master are automatically loaded for each Employee, but the indicators to apply will all default to zero, and we change only those that should be applied.

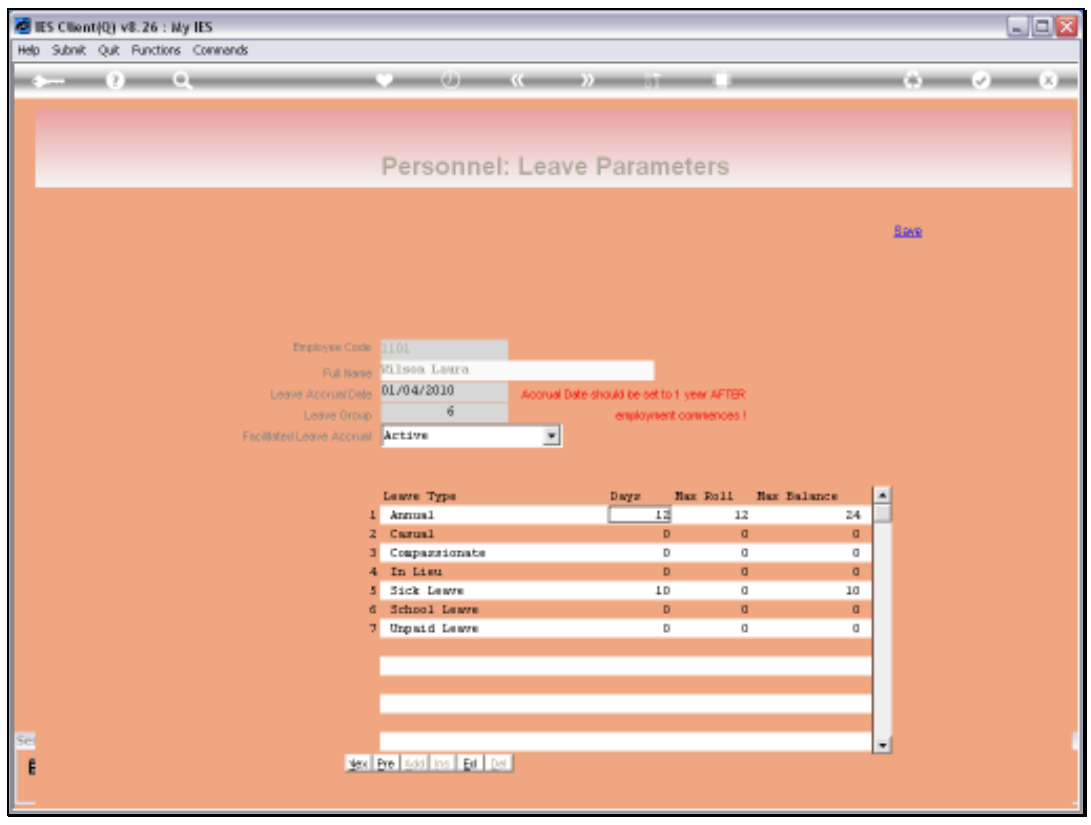

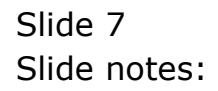

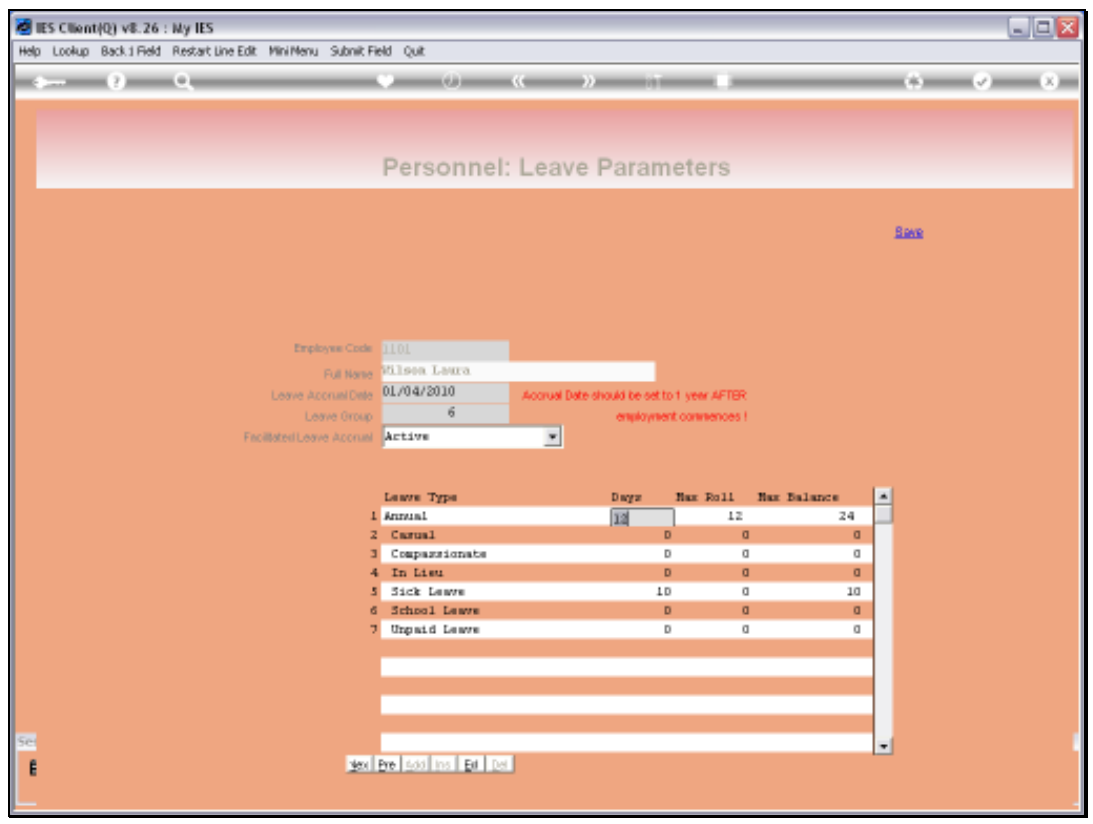

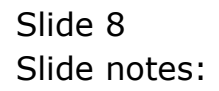

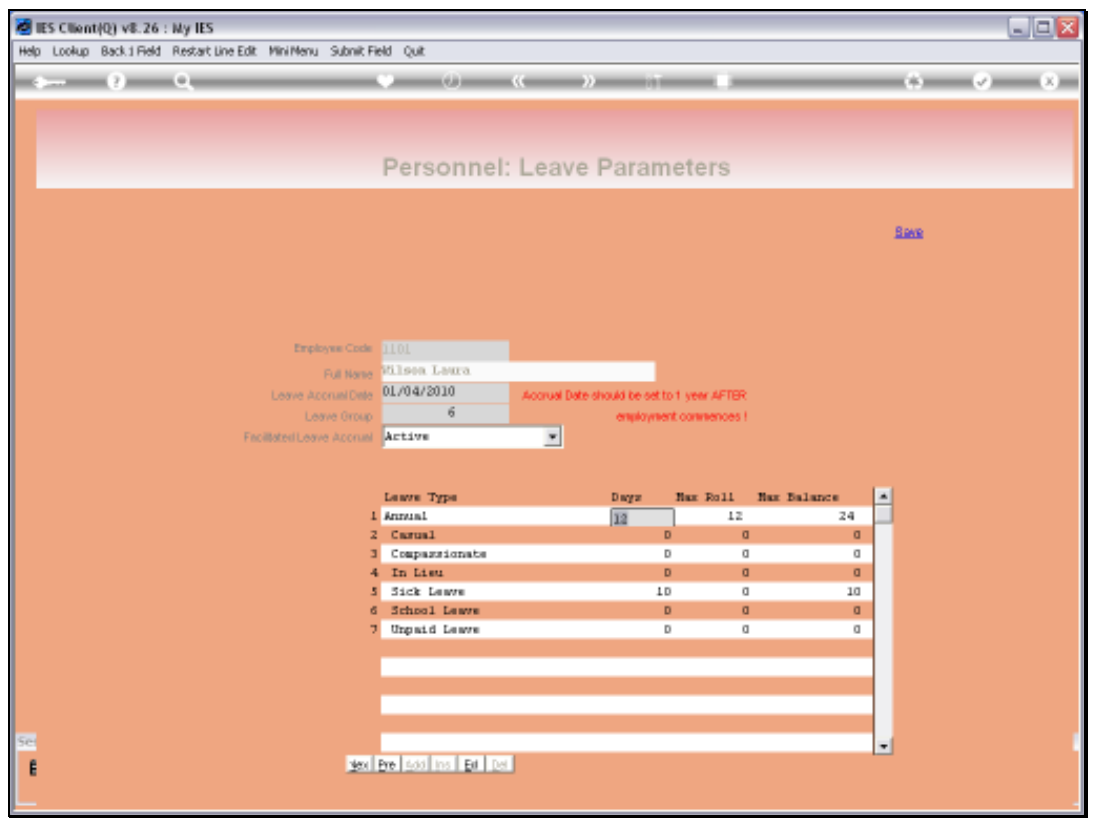

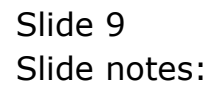

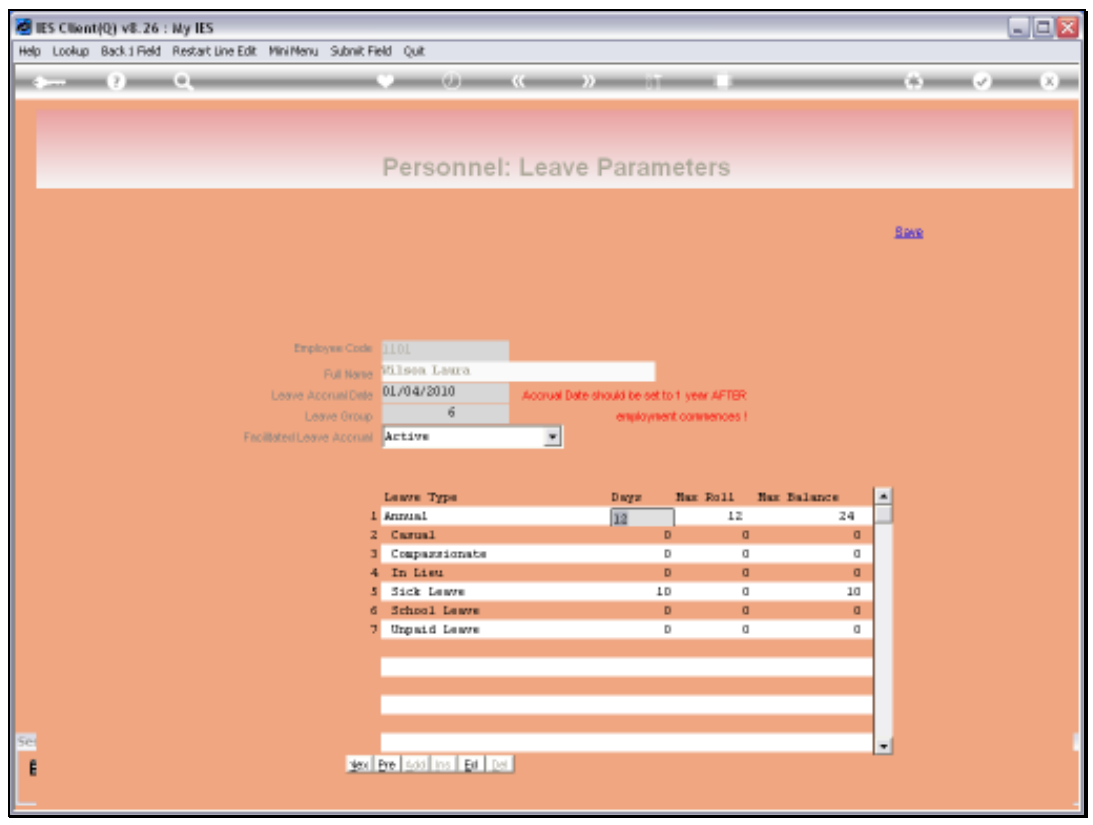

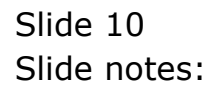

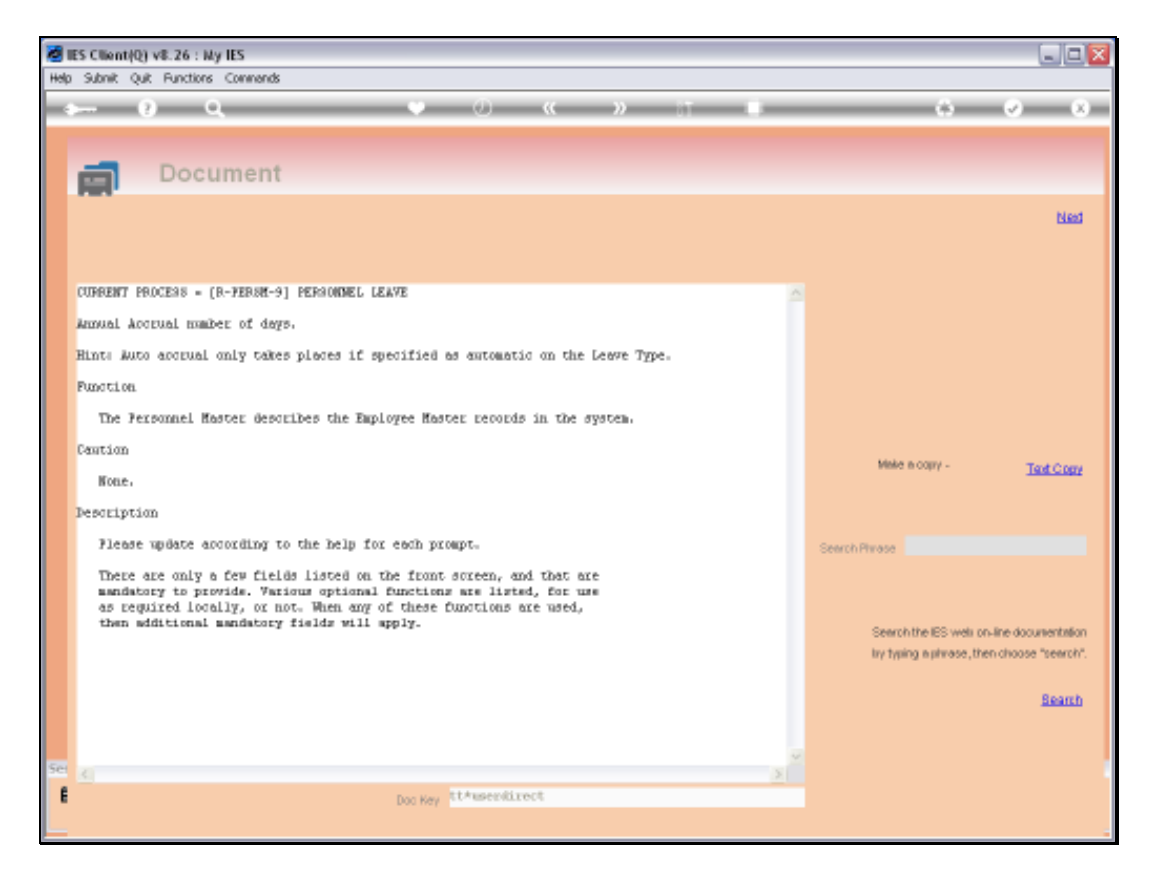

Slide notes: Leave Days, by type, are stated as would accrue for this Employee in a year.

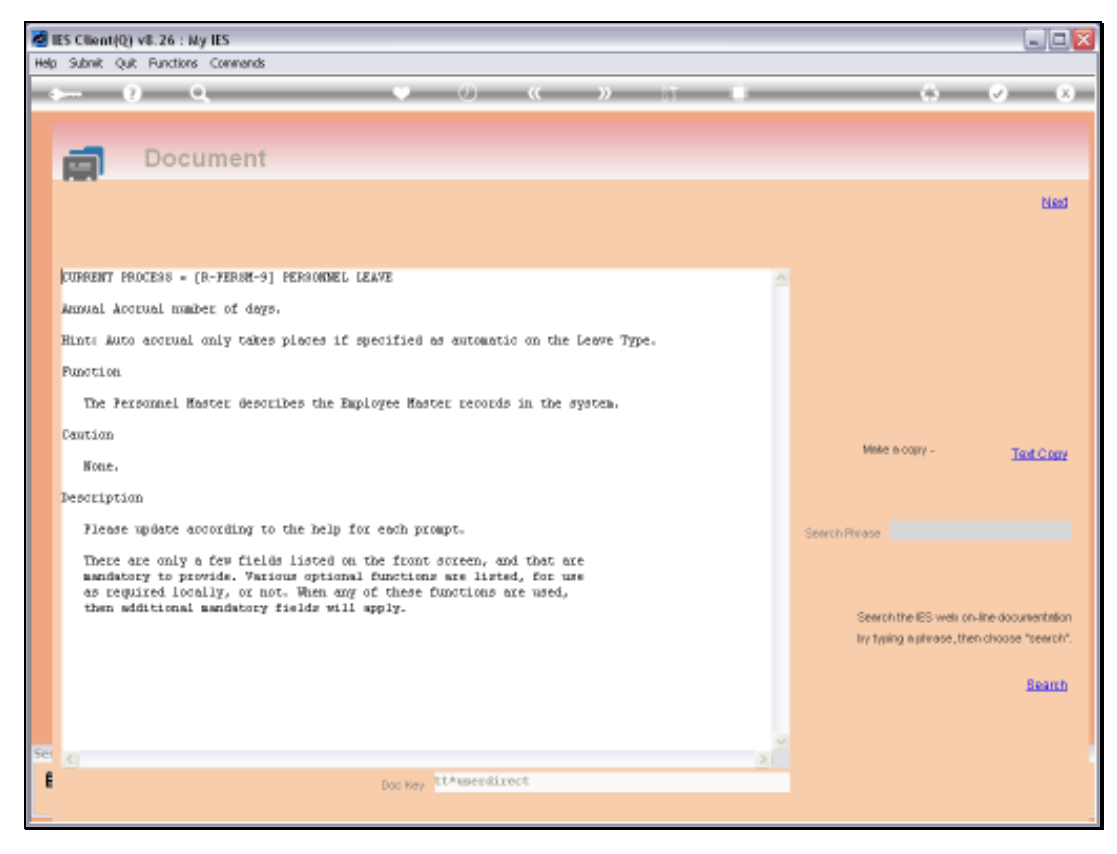

Slide 12 Slide notes:

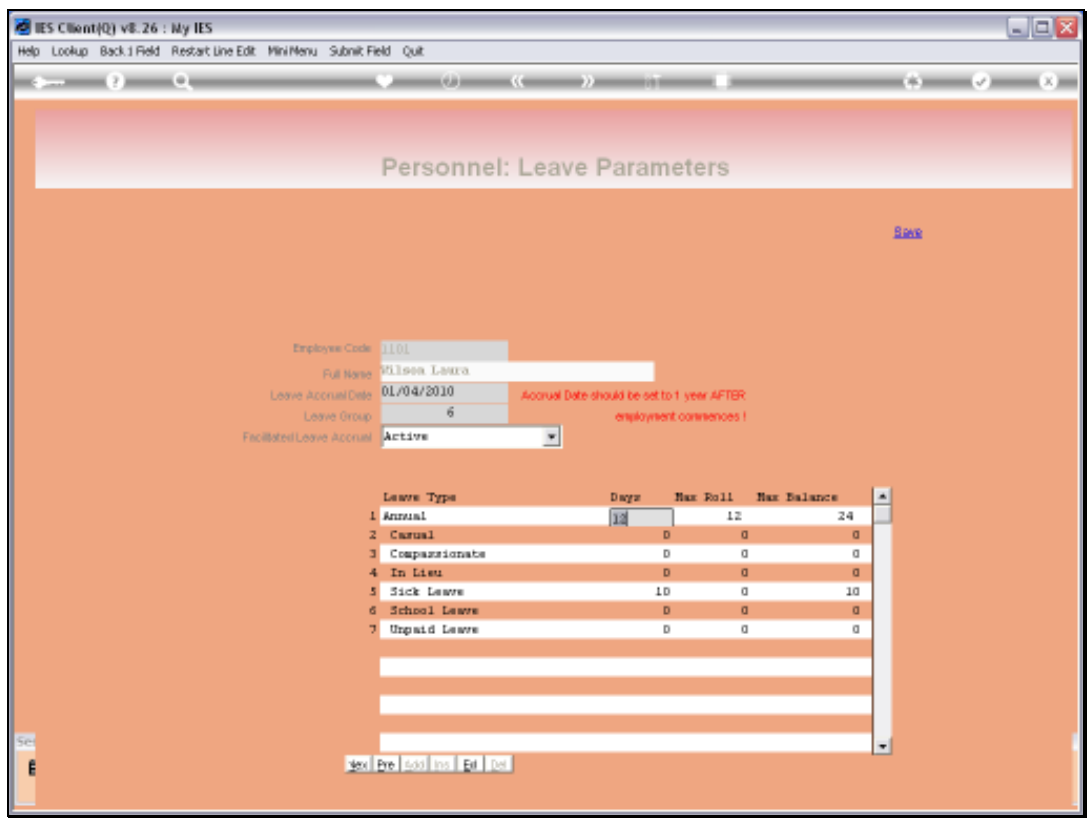

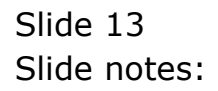

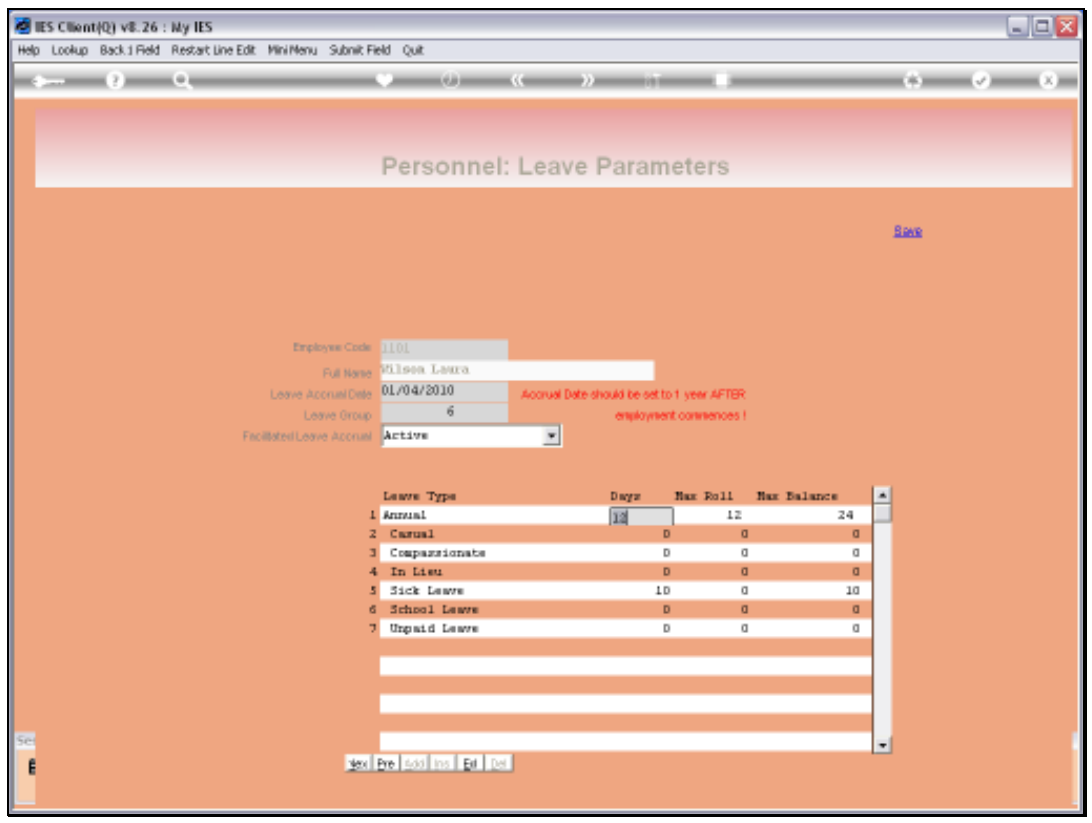

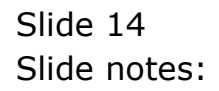

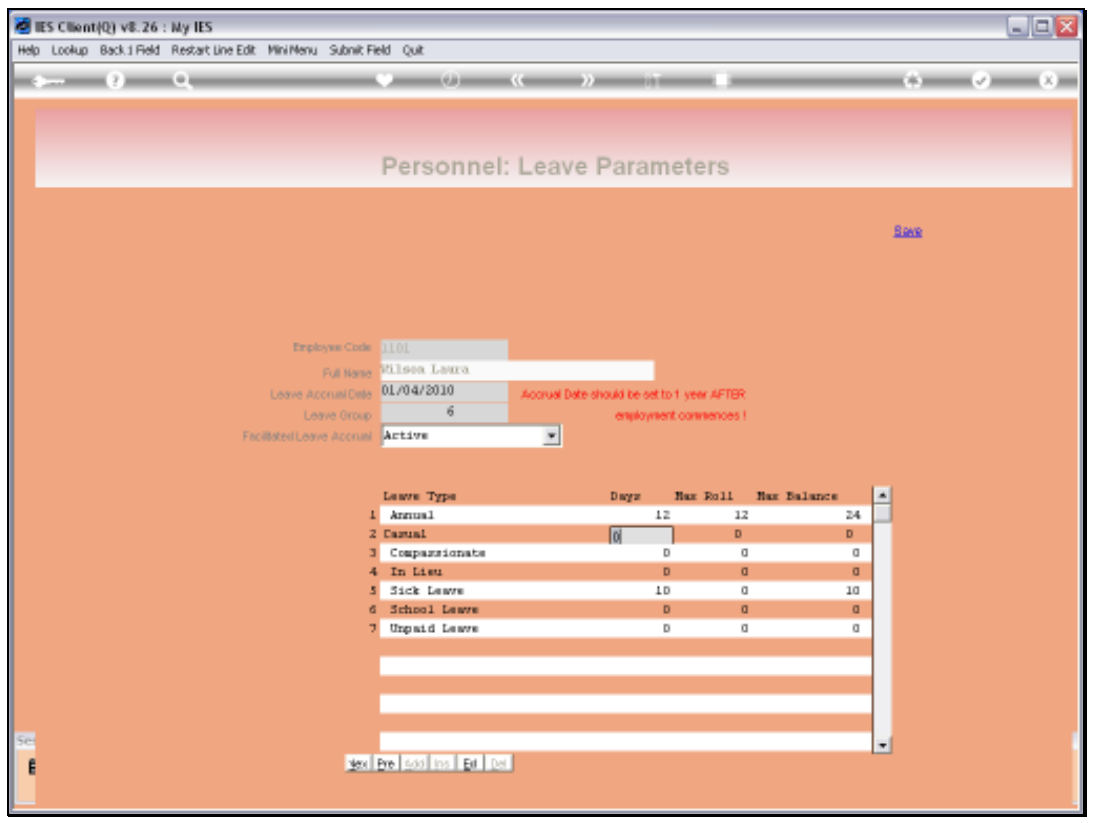

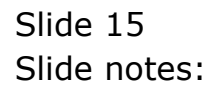

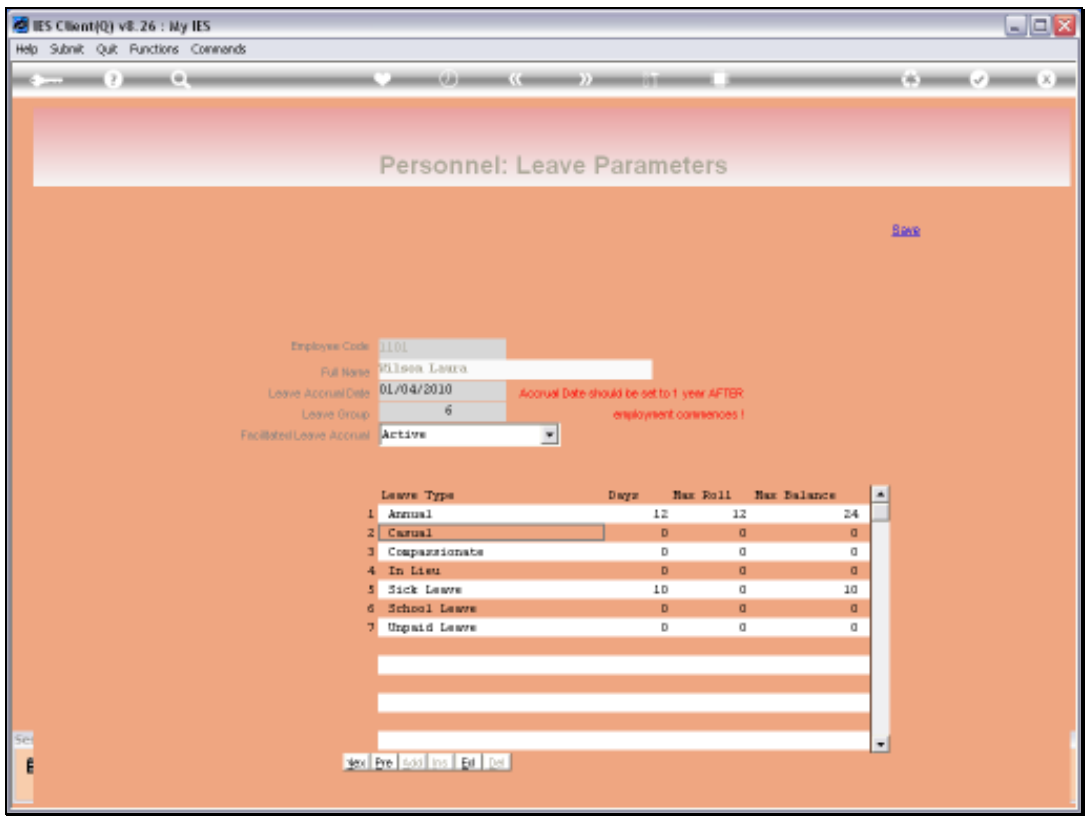

Slide 16 Slide notes:

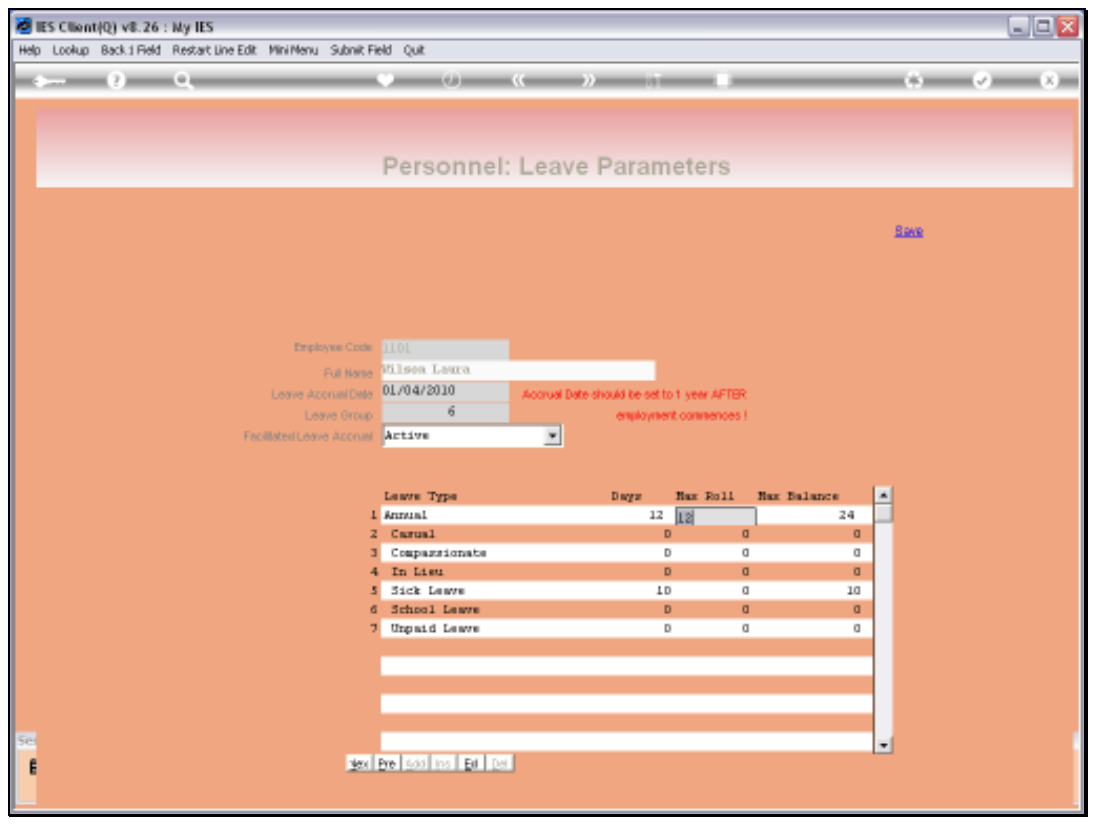

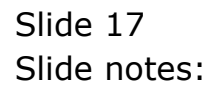

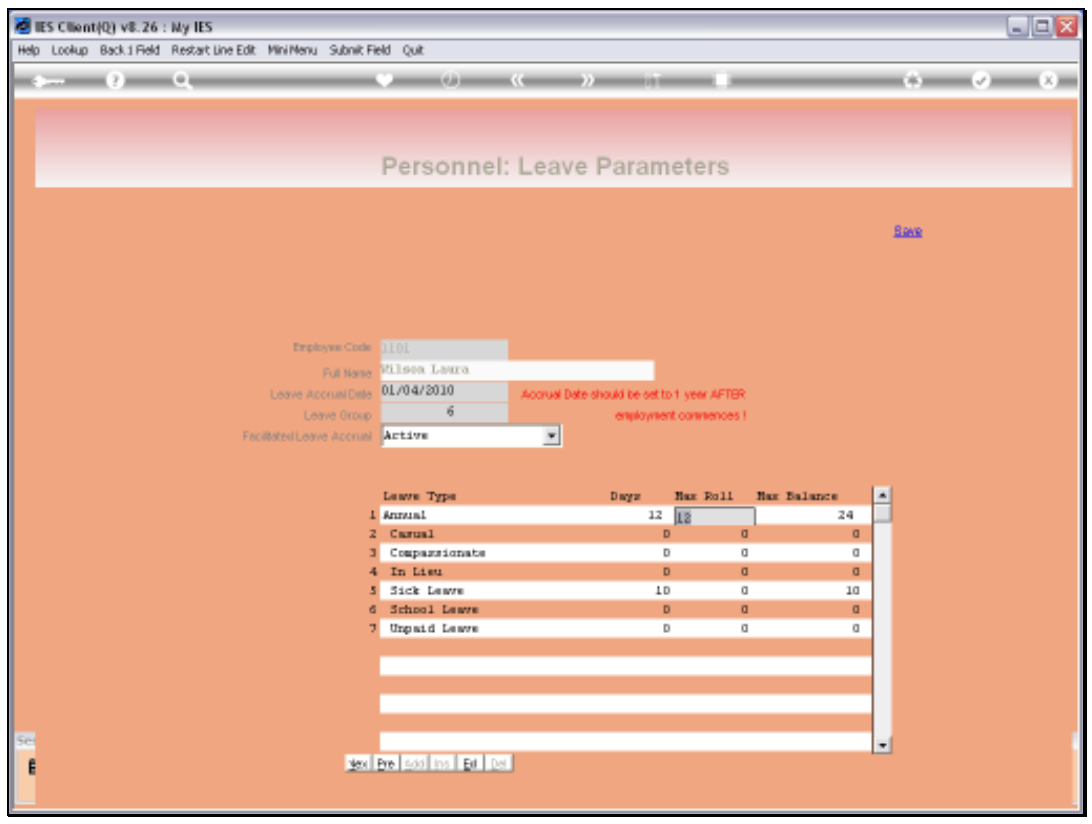

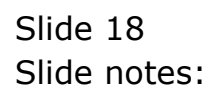

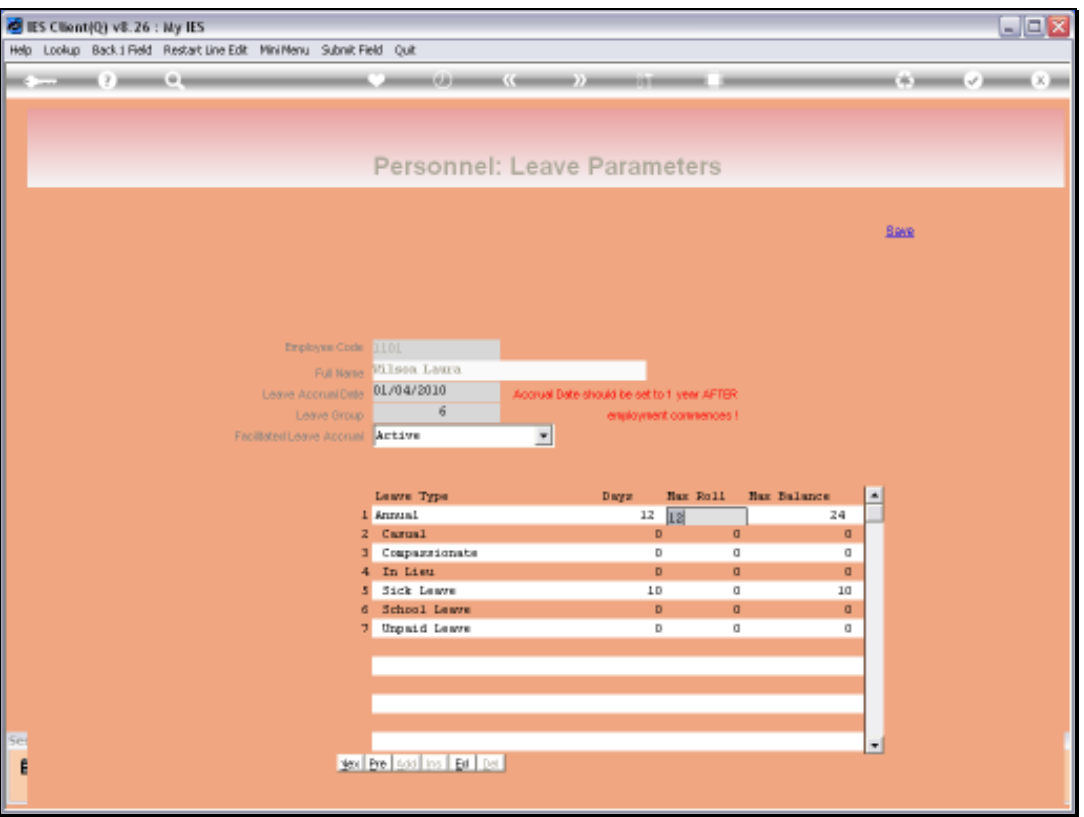

Slide notes: The maximum number of days that may be rolled over to the next year, if unused, are also indicated by type.

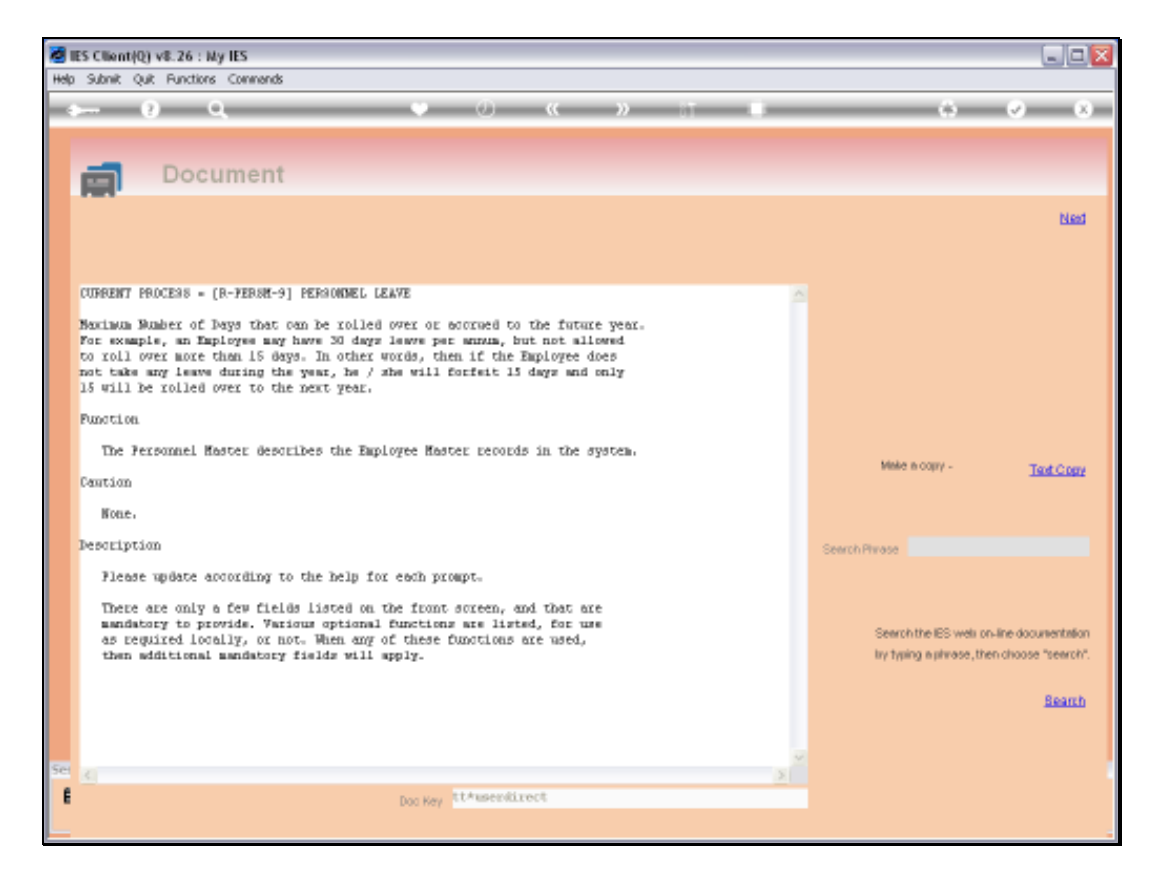

Slide notes: Here we have the explanation.

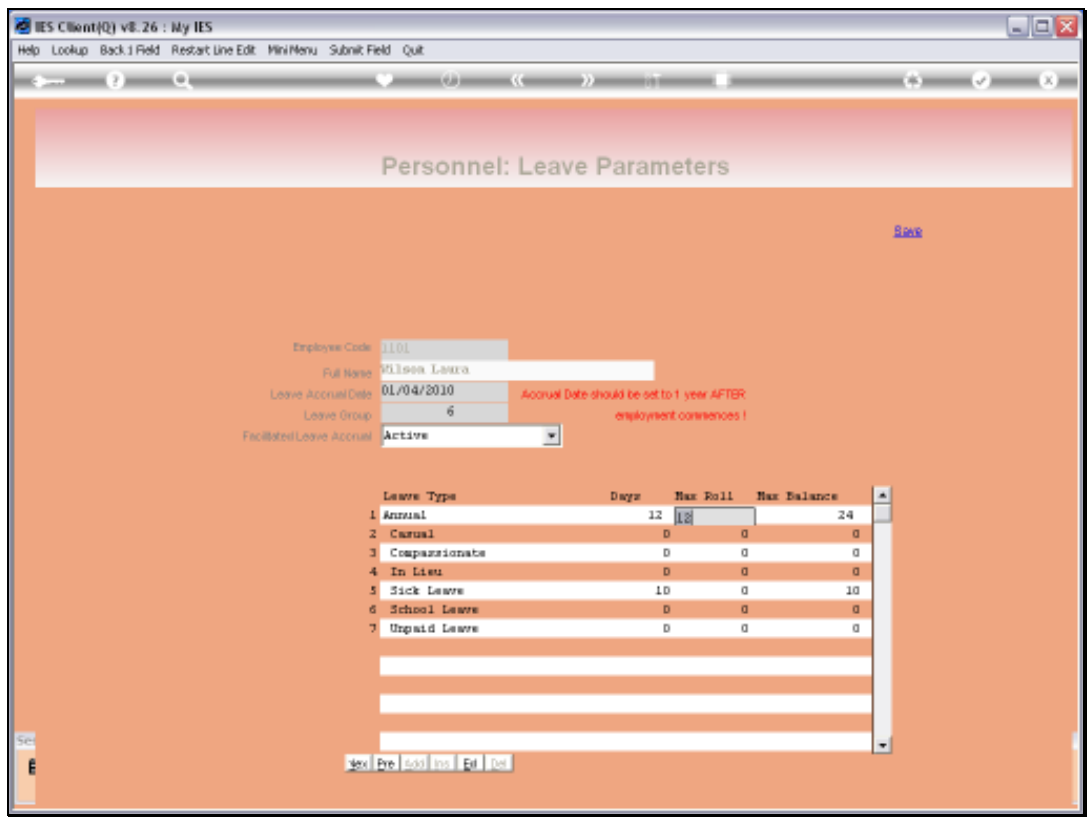

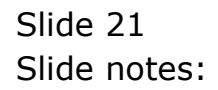

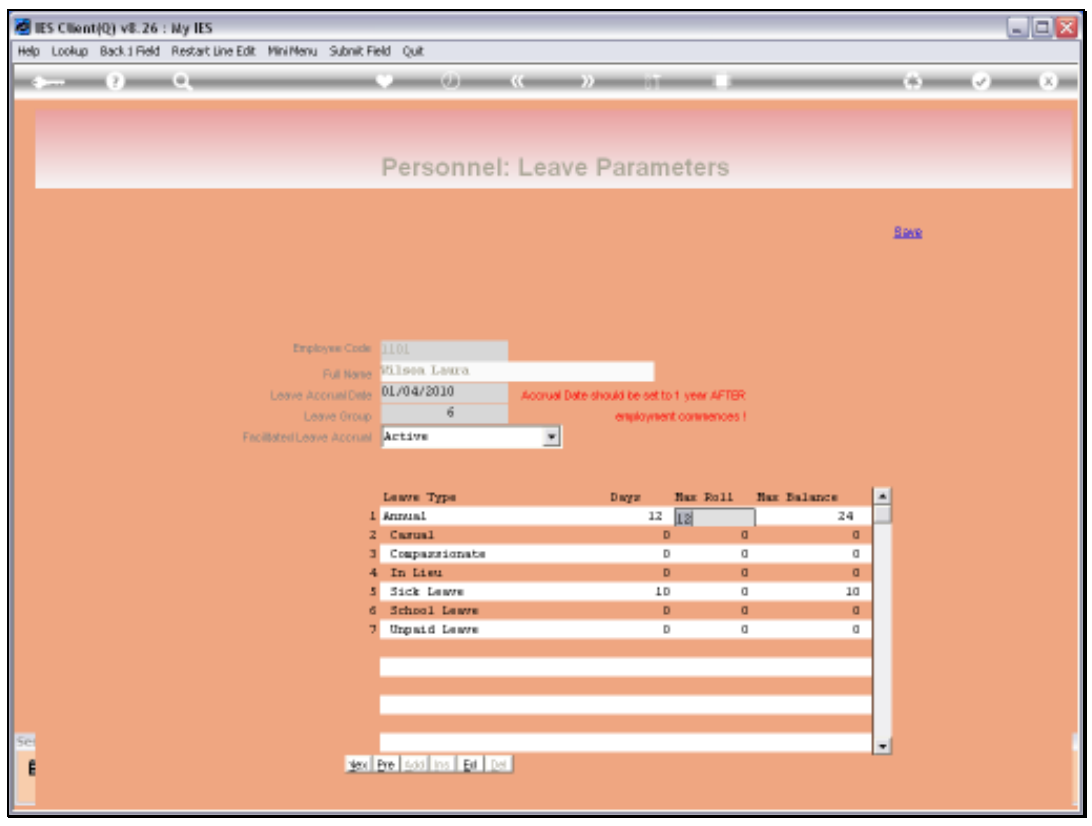

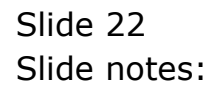

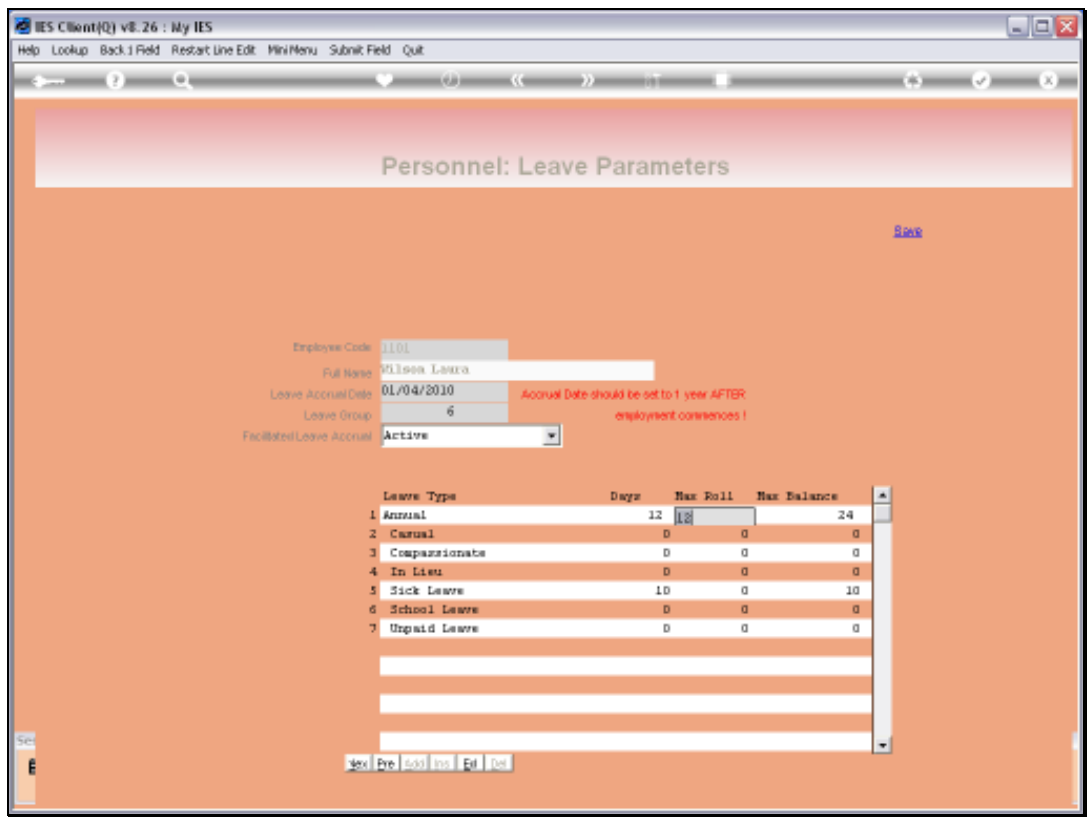

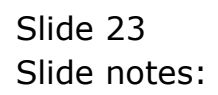

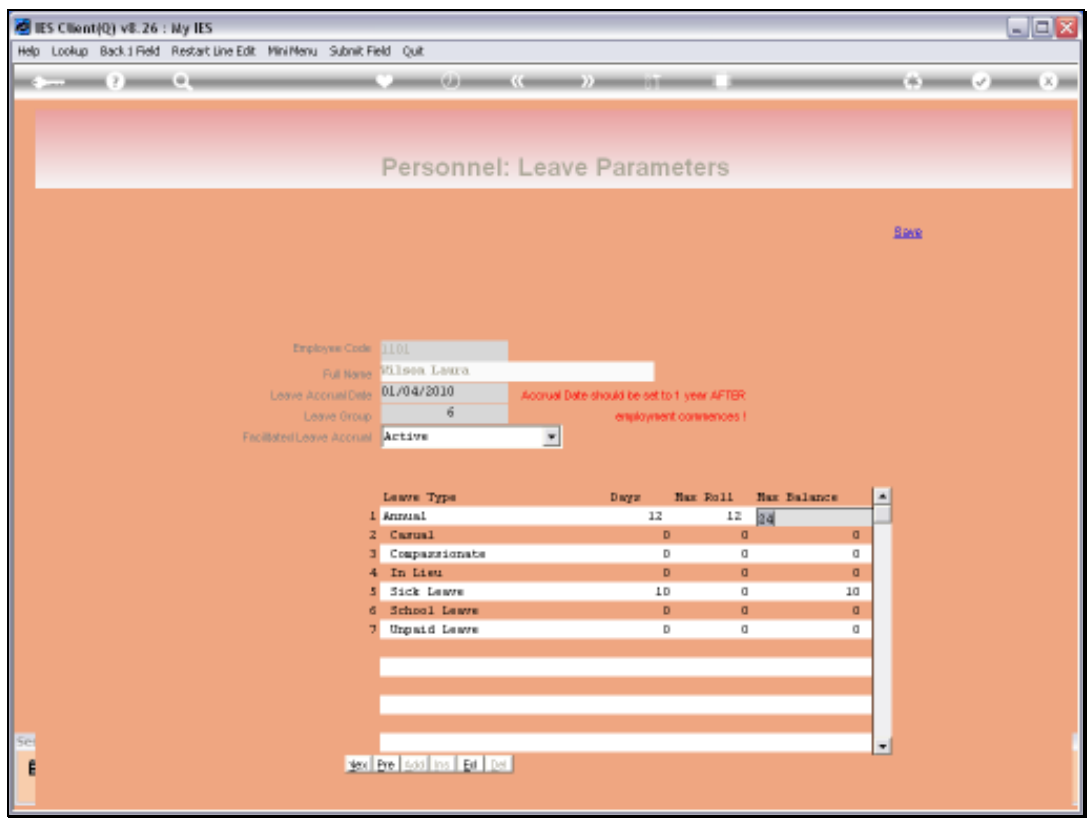

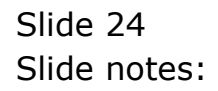

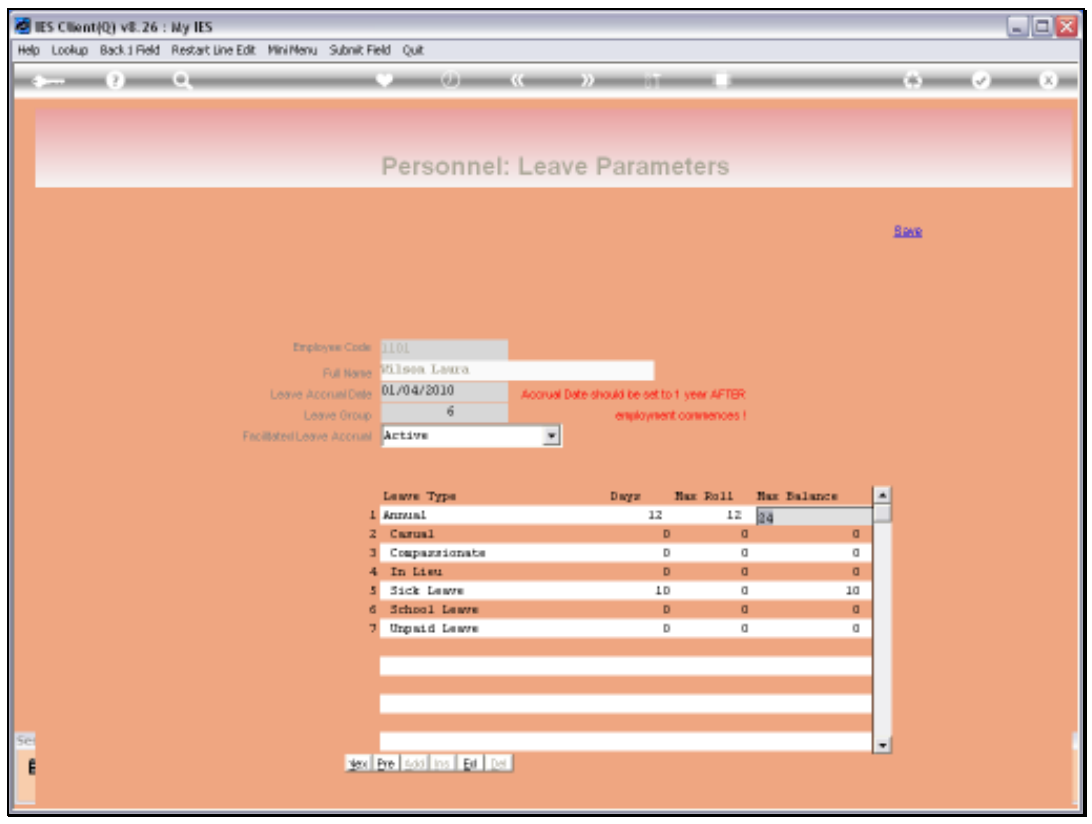

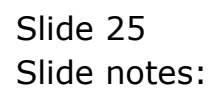

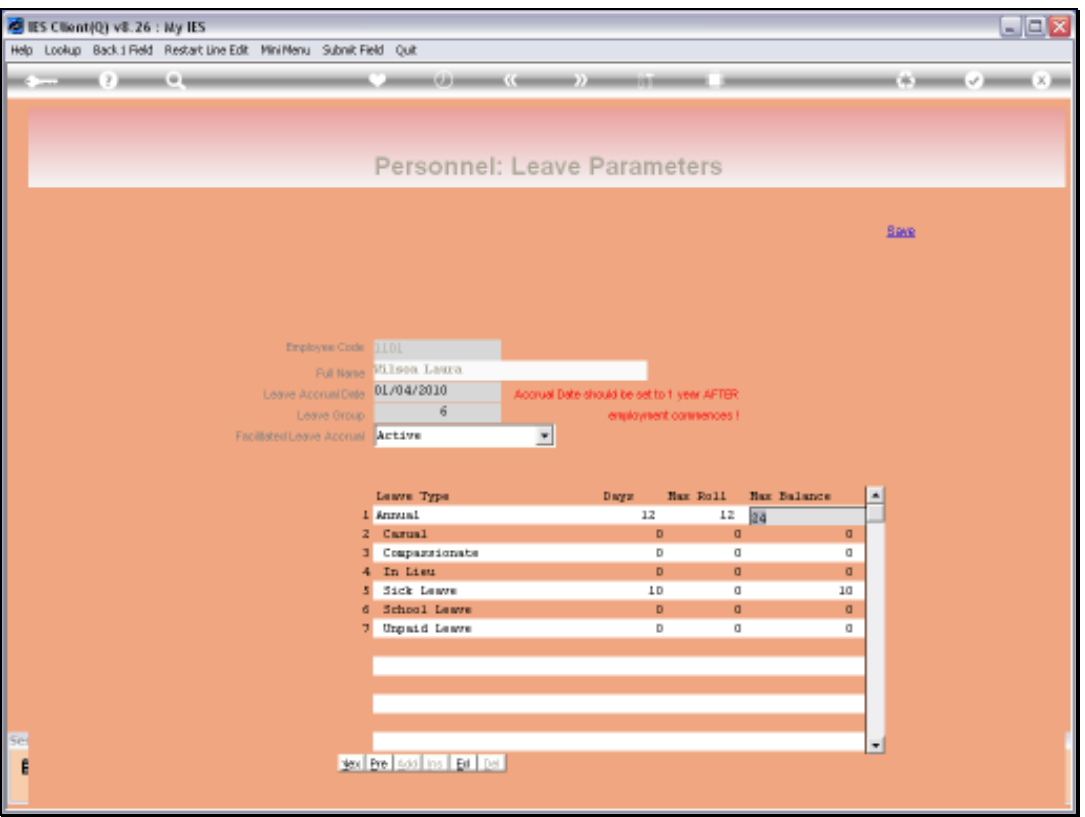

Slide notes: And we have also a maximum balance that may be applied, and which is checked when Leave Accrual is performed.

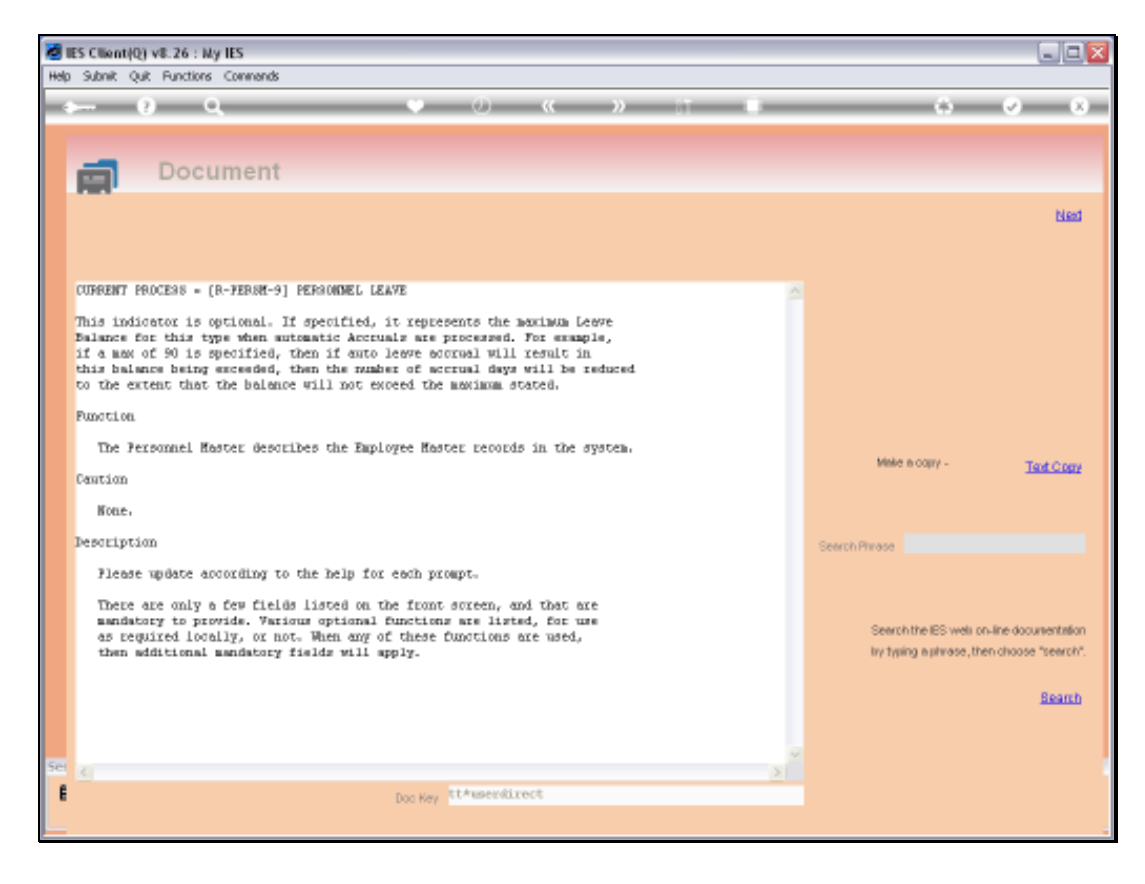

Slide notes: This is the explanation of how it works.

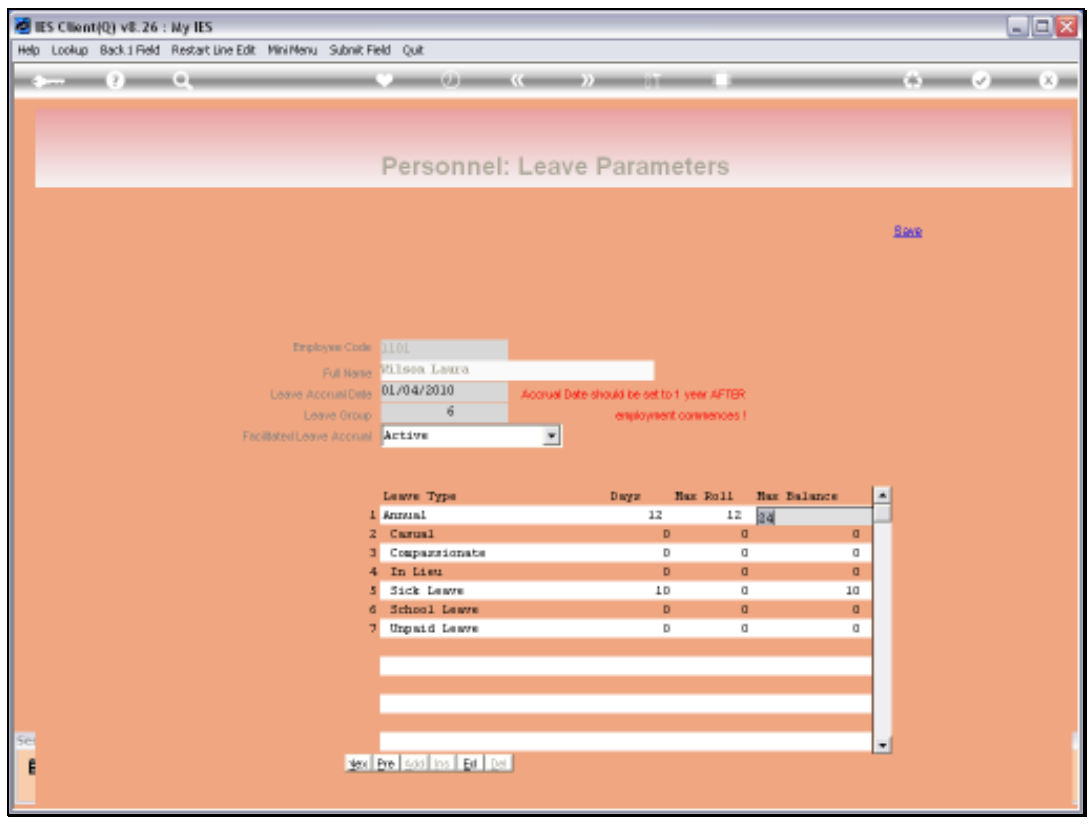

Slide 28 Slide notes:

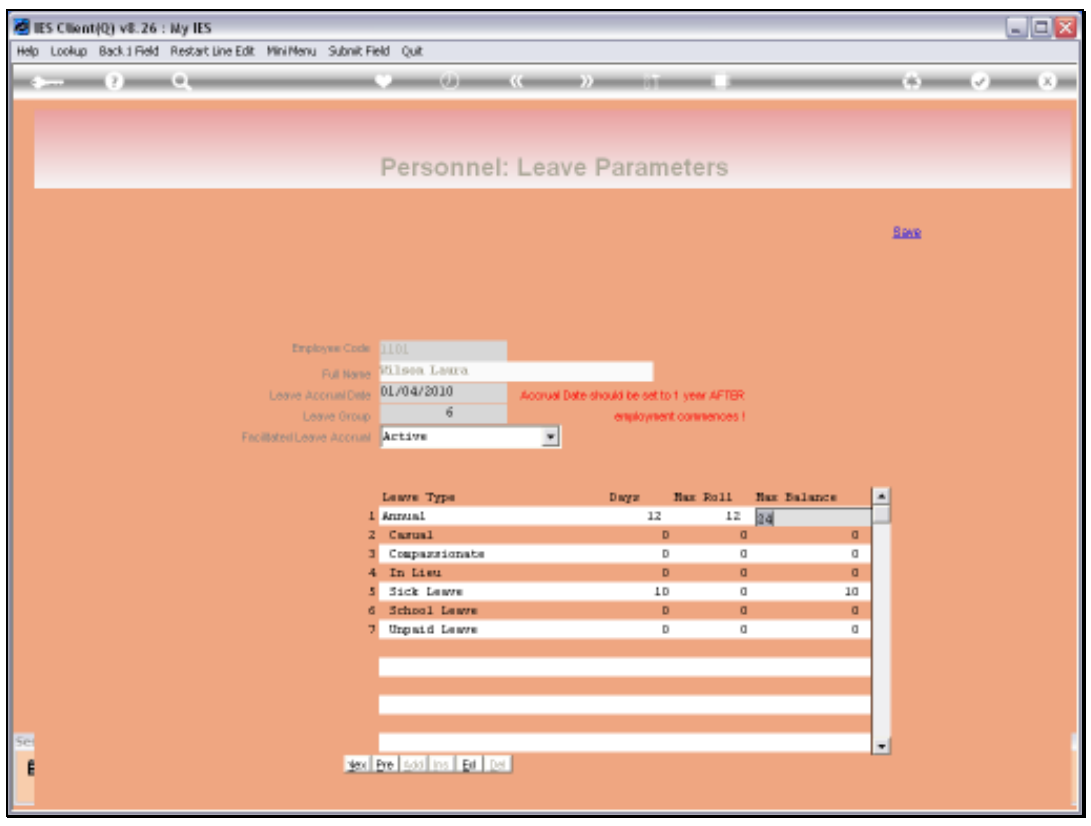

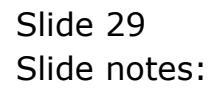

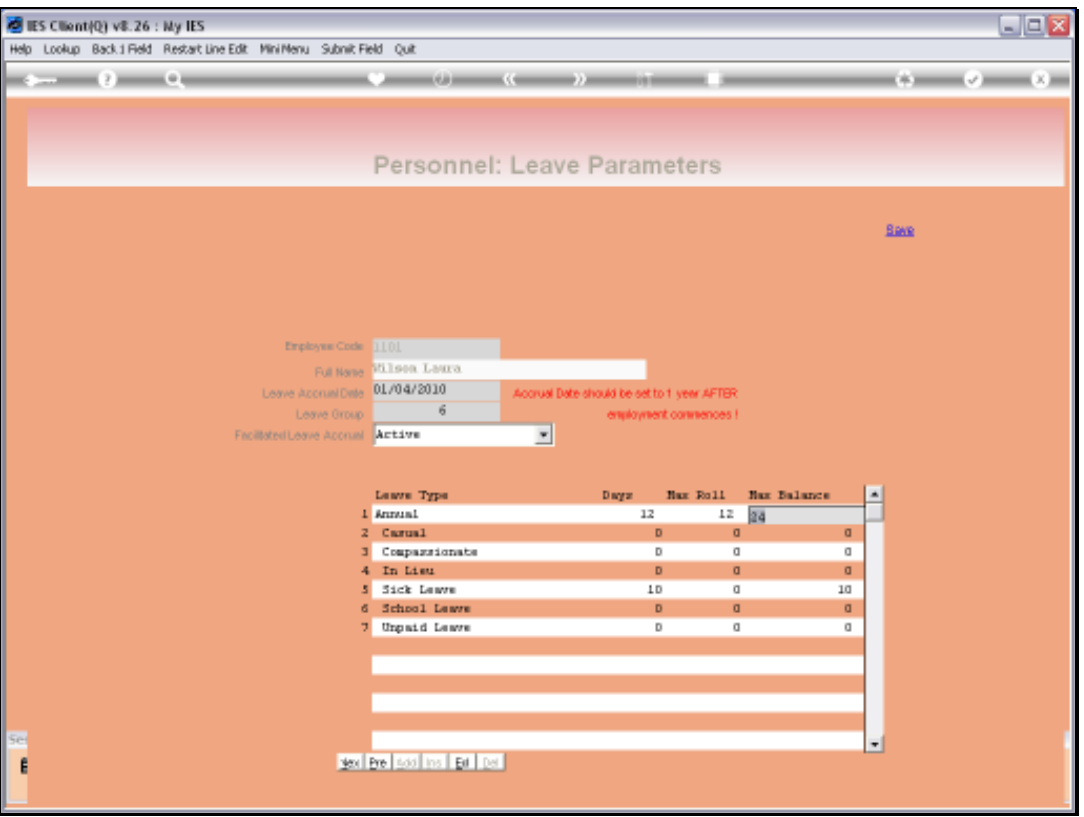

Slide notes: As we can see in this example, the Annual and Sick Leave are the only ones for which the Employee automatically qualifies in any year, and the Sick Leave is never rolled over to another year according to these settings.

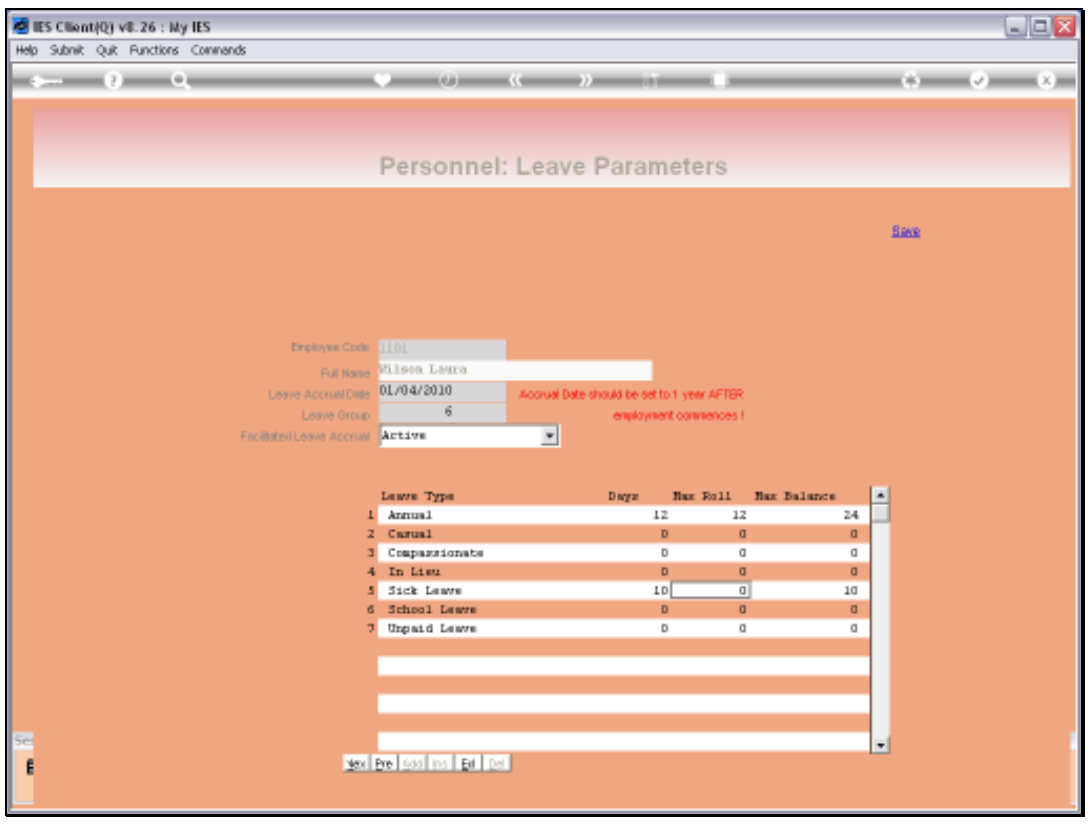

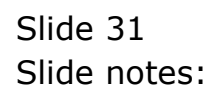

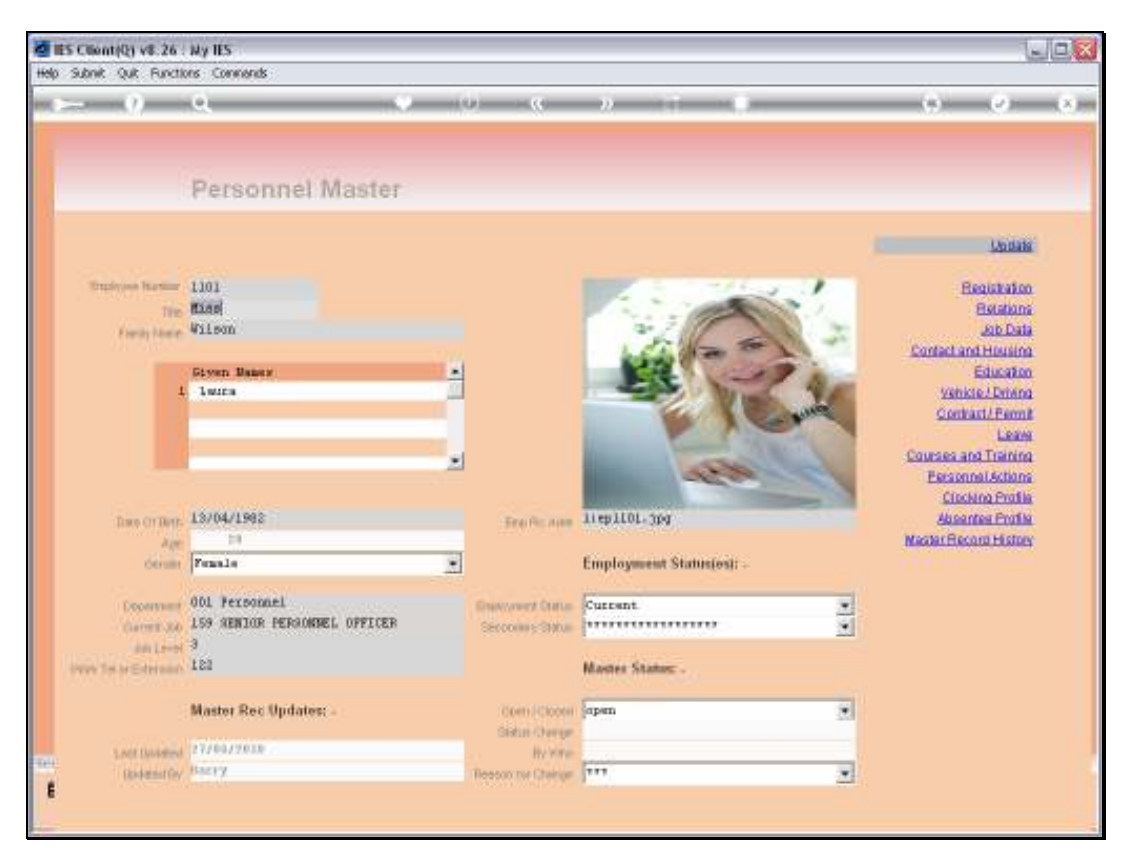

Slide 32 Slide notes:

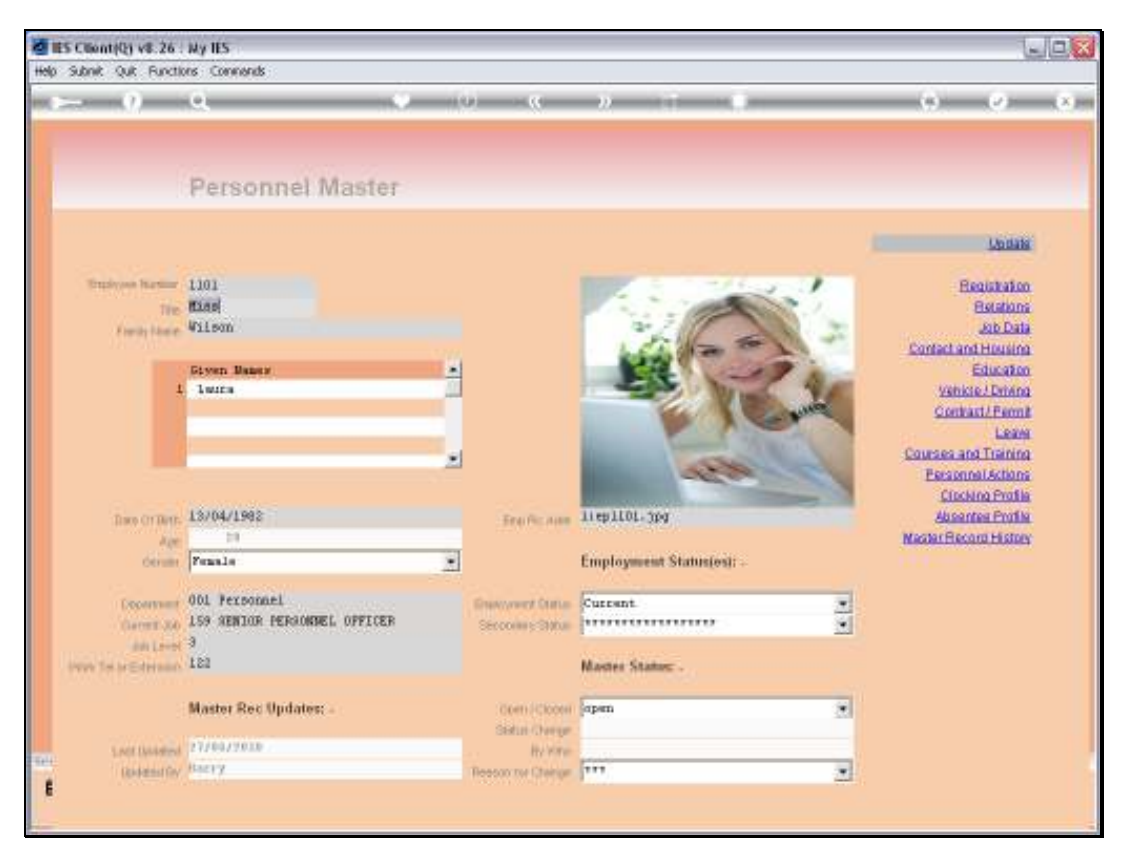

Slide 33 Slide notes:

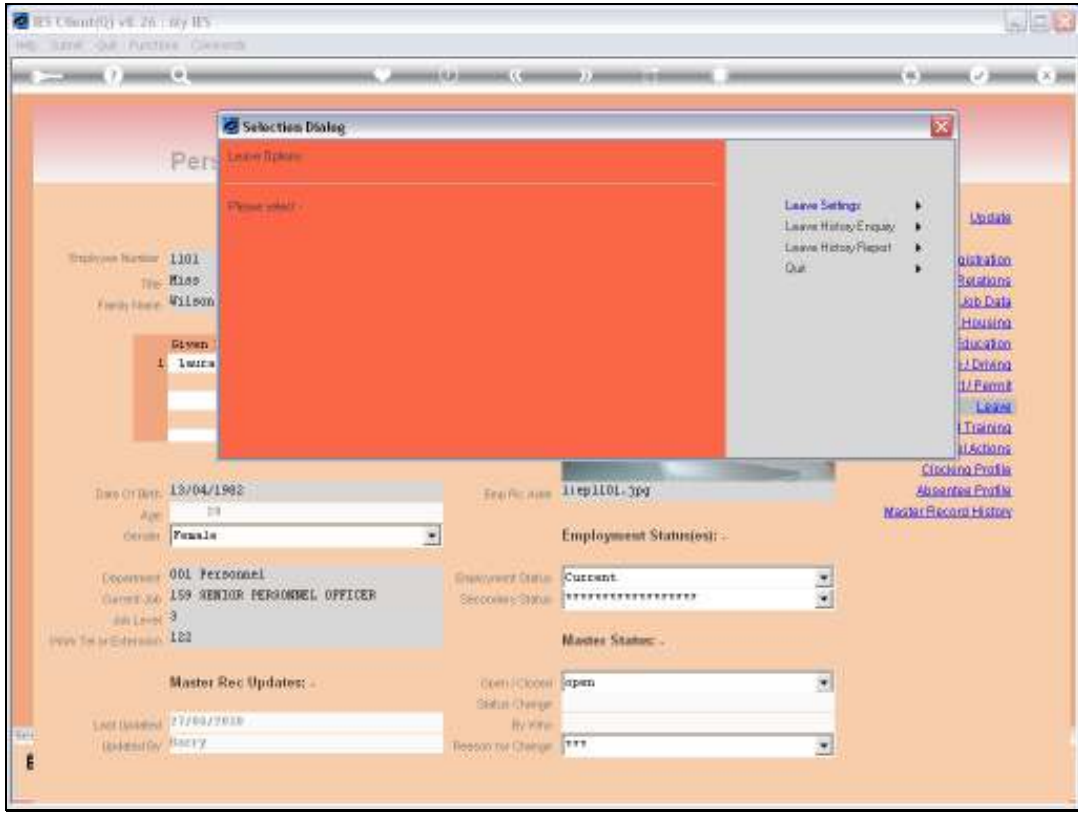

Slide notes: Next, we look at the Leave Enquiry.

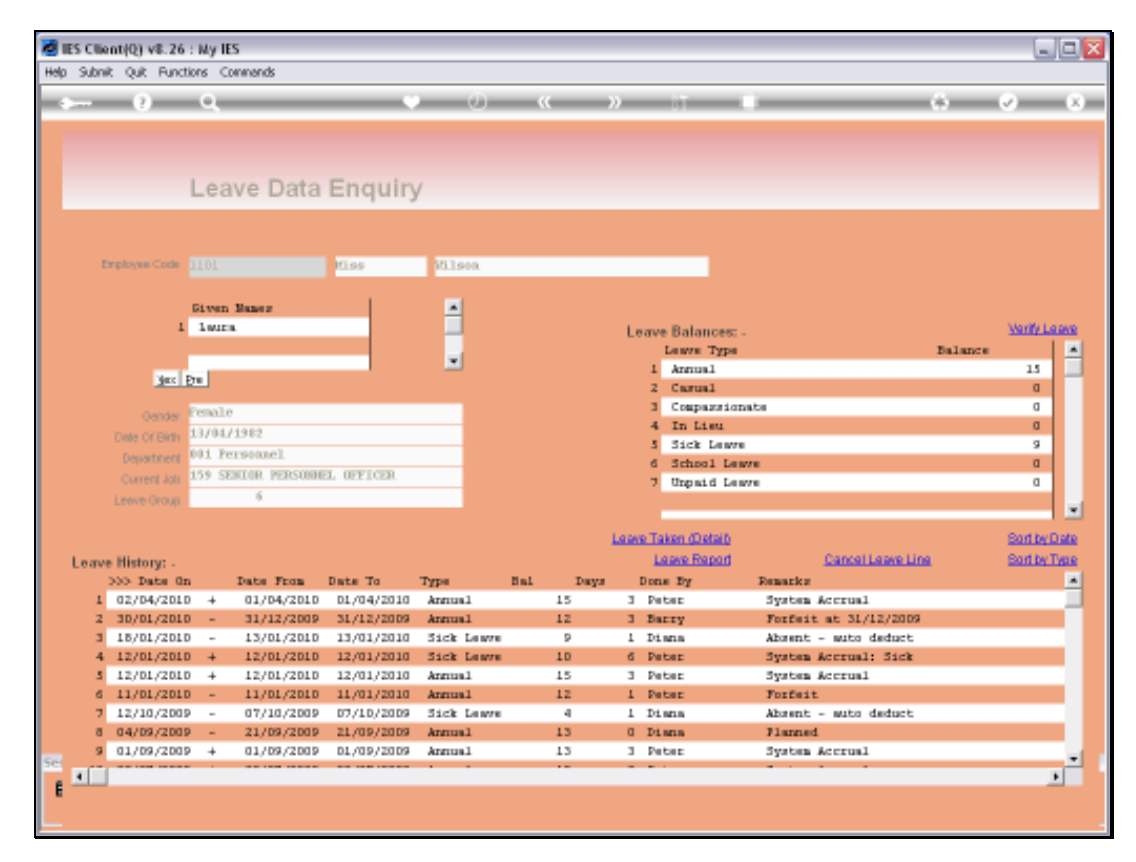

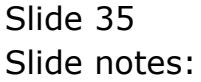

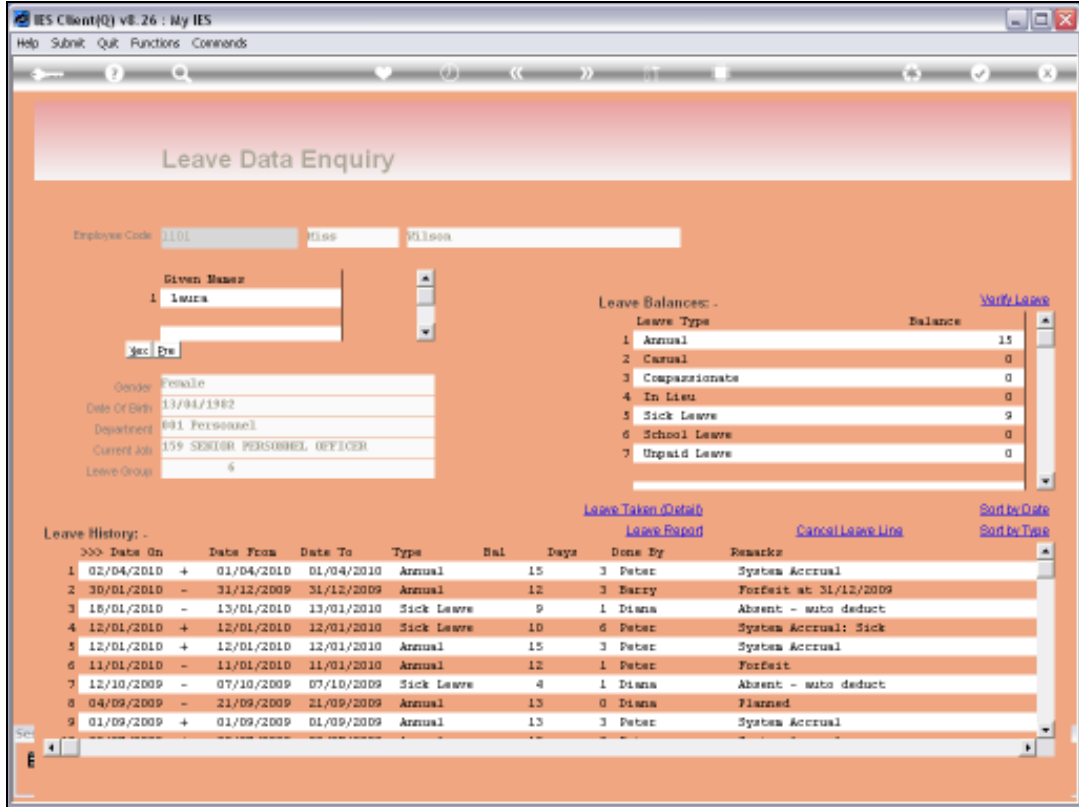

Slide notes: The current balances for all Leave Types are shown in a separate table, and can be verified again if we require a double check on that.

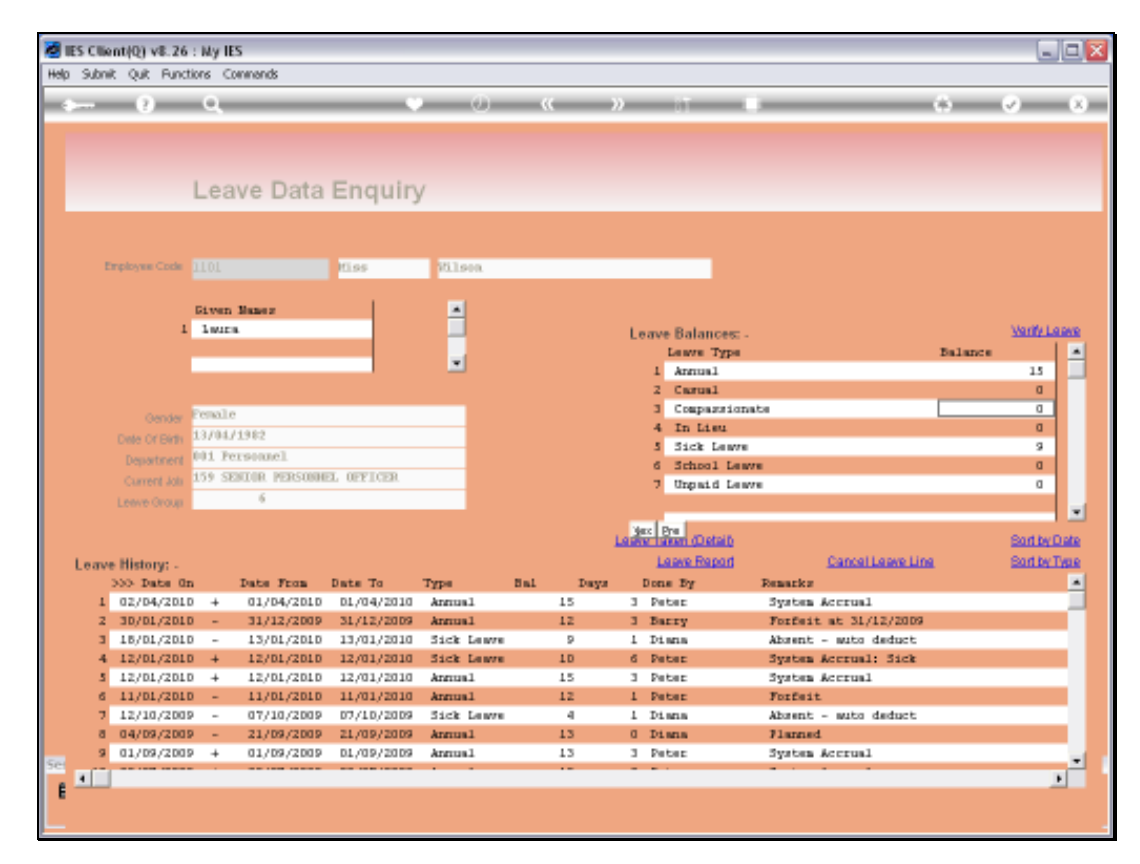

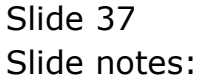

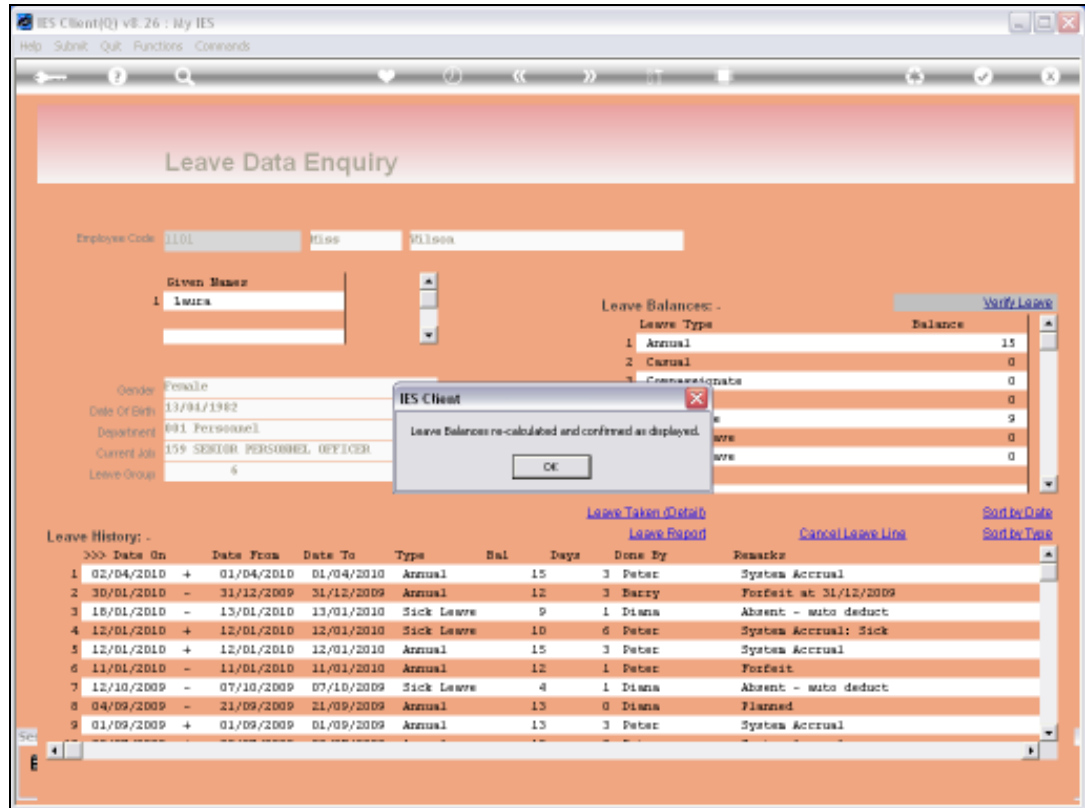

Slide 38 Slide notes:

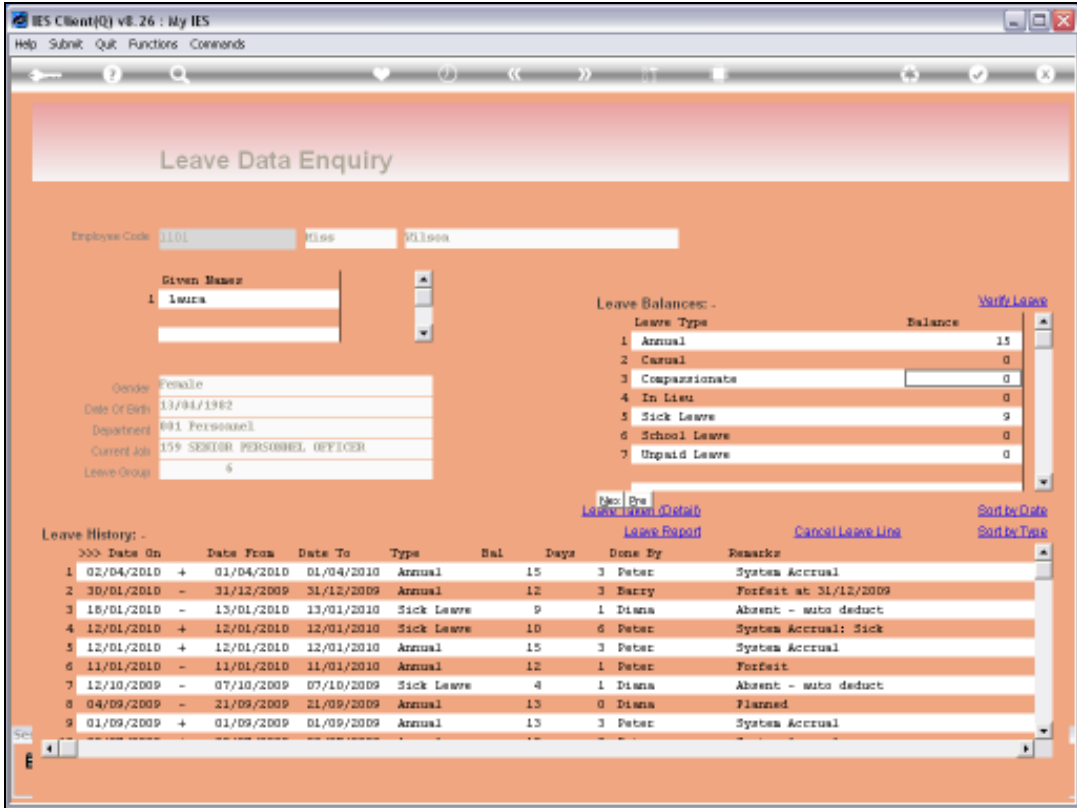

Slide notes: The History of Leave Taken can be sorted by Leave Type or by Date when recorded.

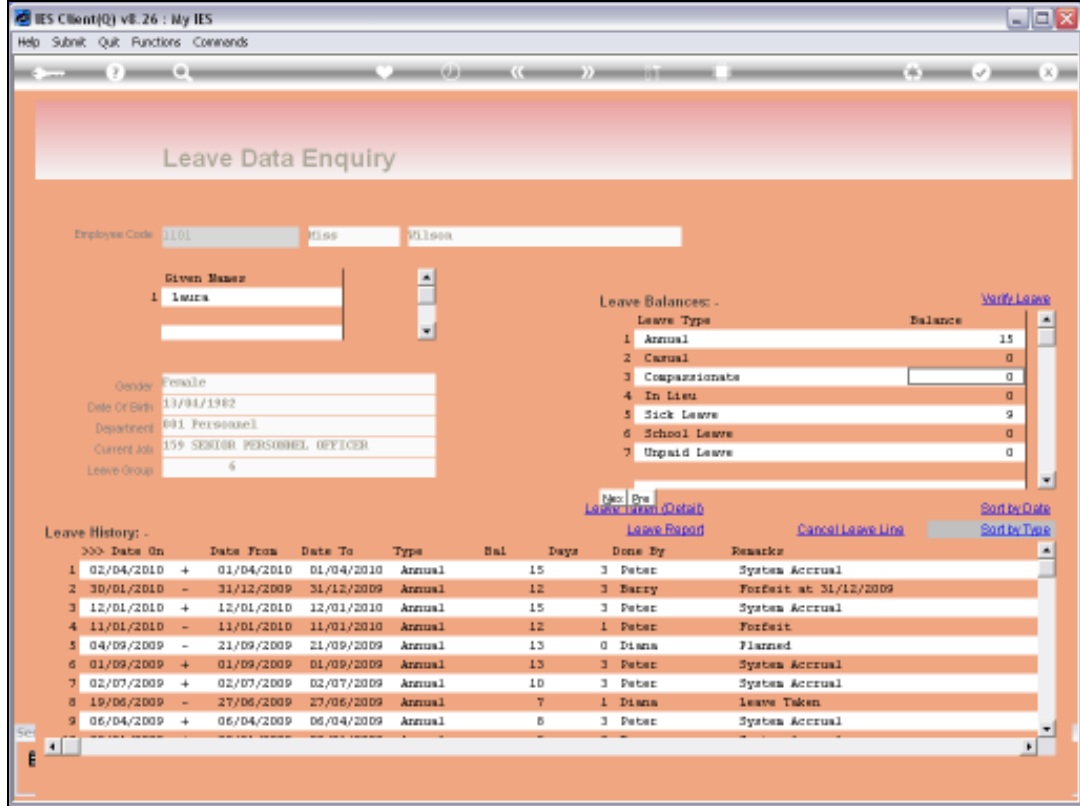

Slide notes: Now all the Annual type Leave Transactions are grouped together.

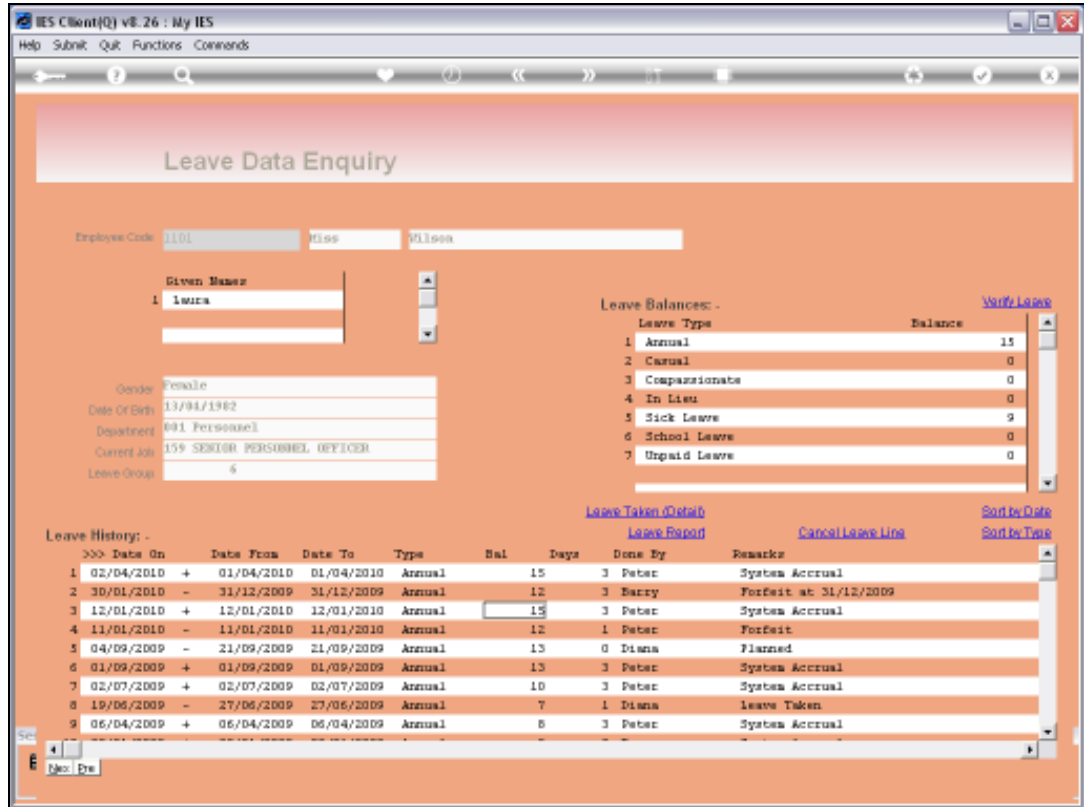

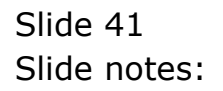

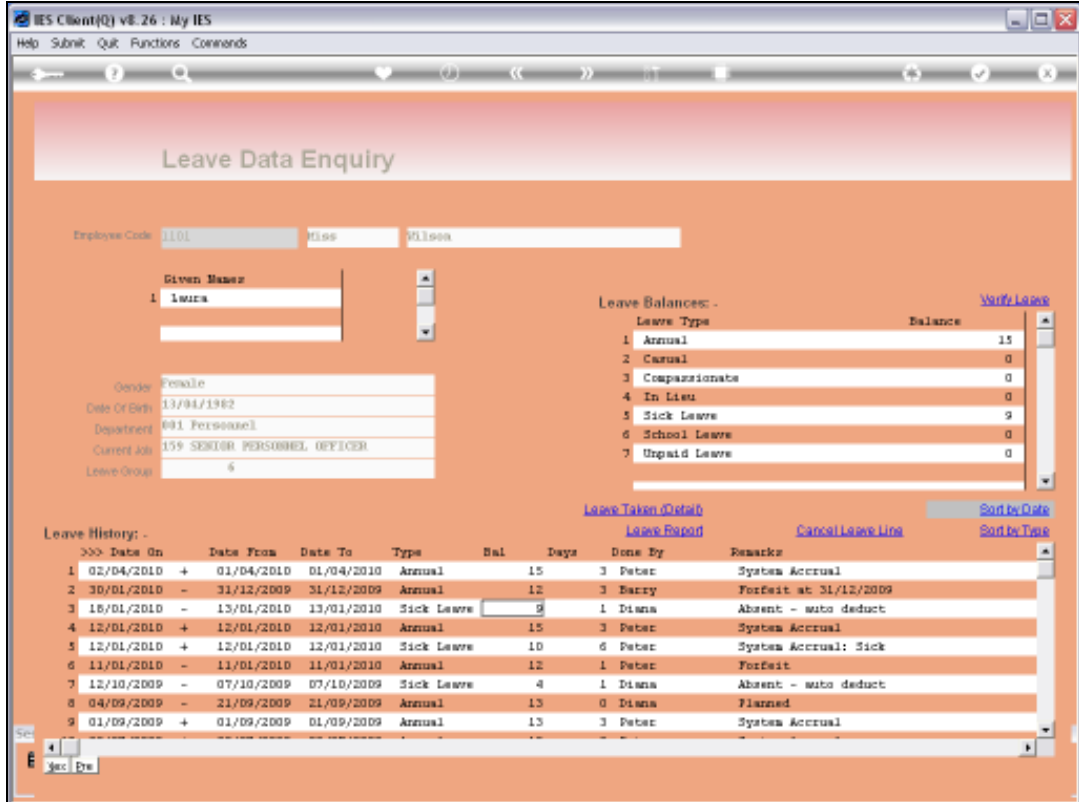

Slide notes: And now it is back in date sequence again.

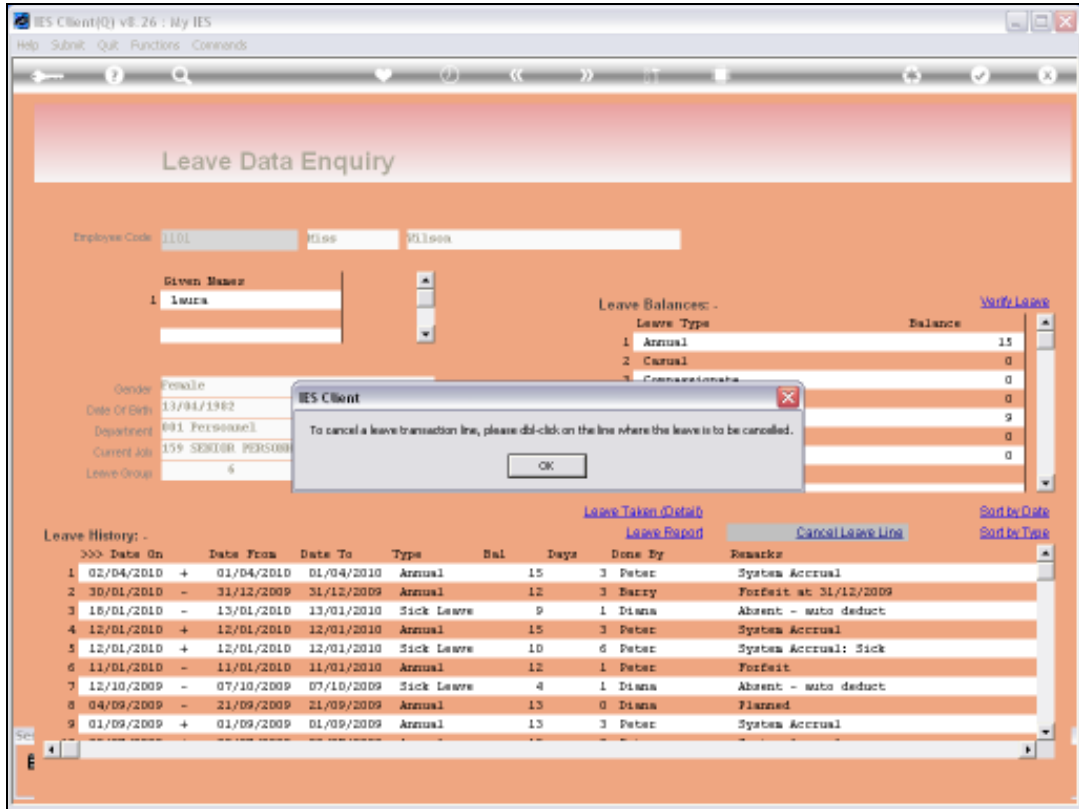

Slide notes: It is possible to cancel a Leave Transaction here, but it cannot be removed and the history will be clearly shown.

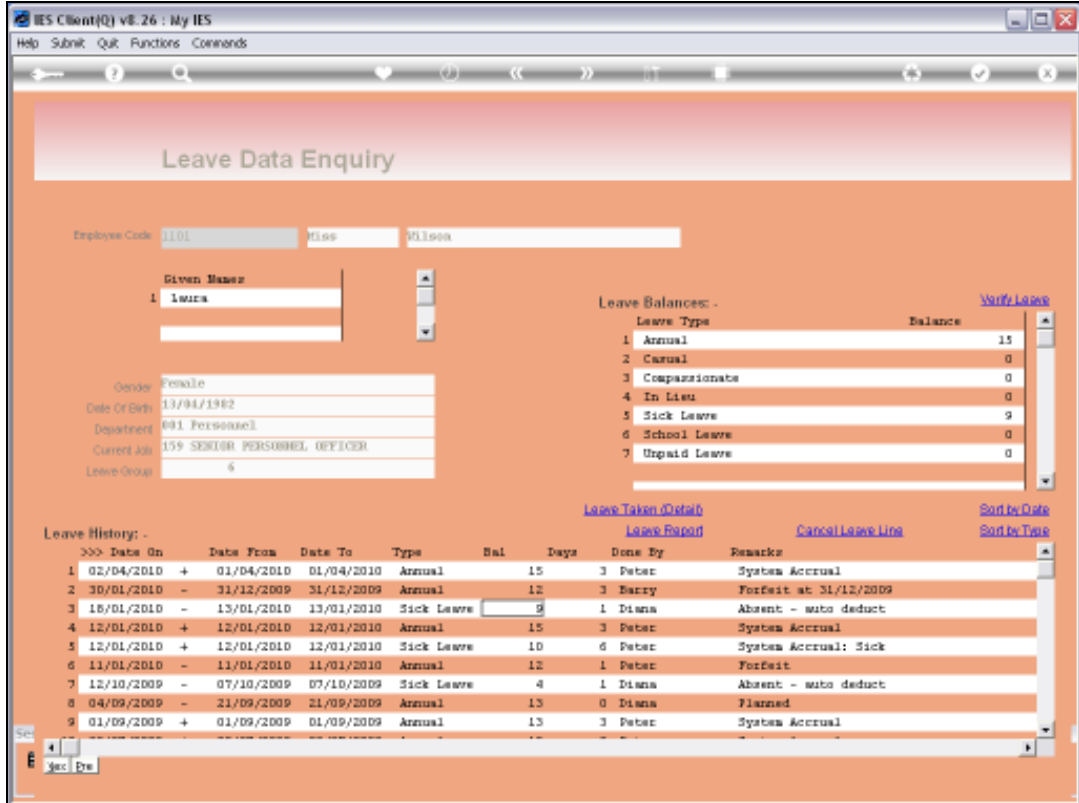

Slide notes: We can also view the Leave Taken with management indicators.

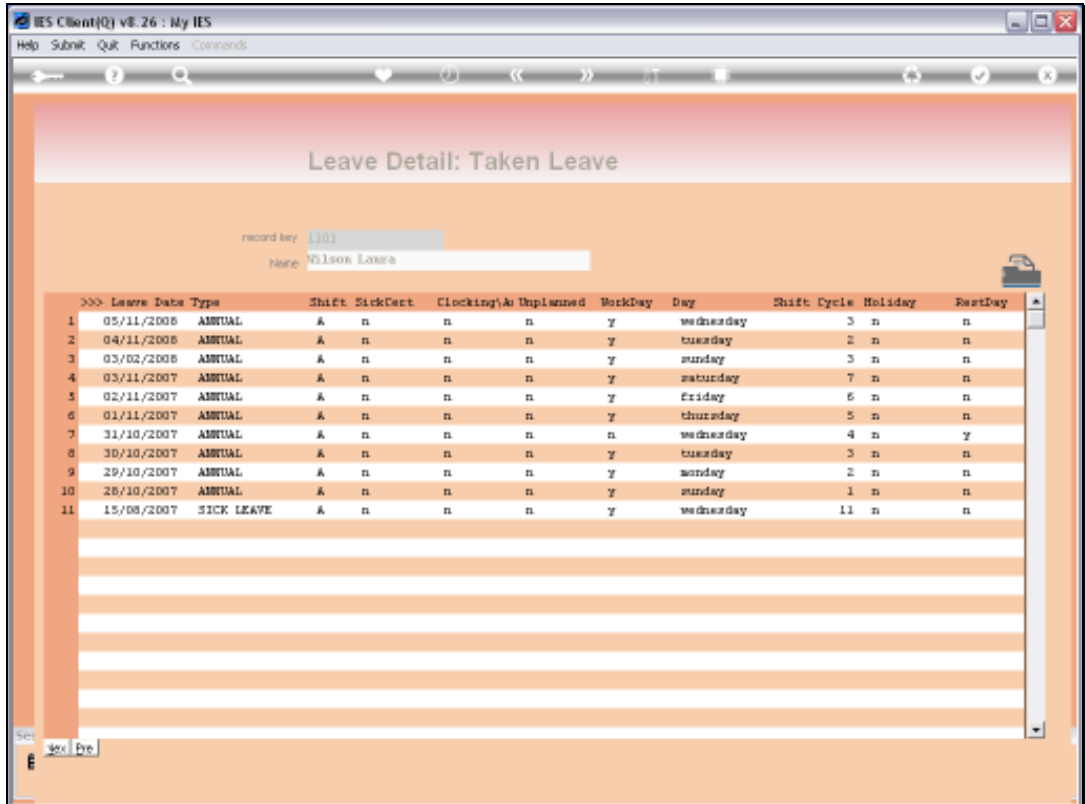

Slide notes: And this Leave detail can also be printed by clicking the print icon.

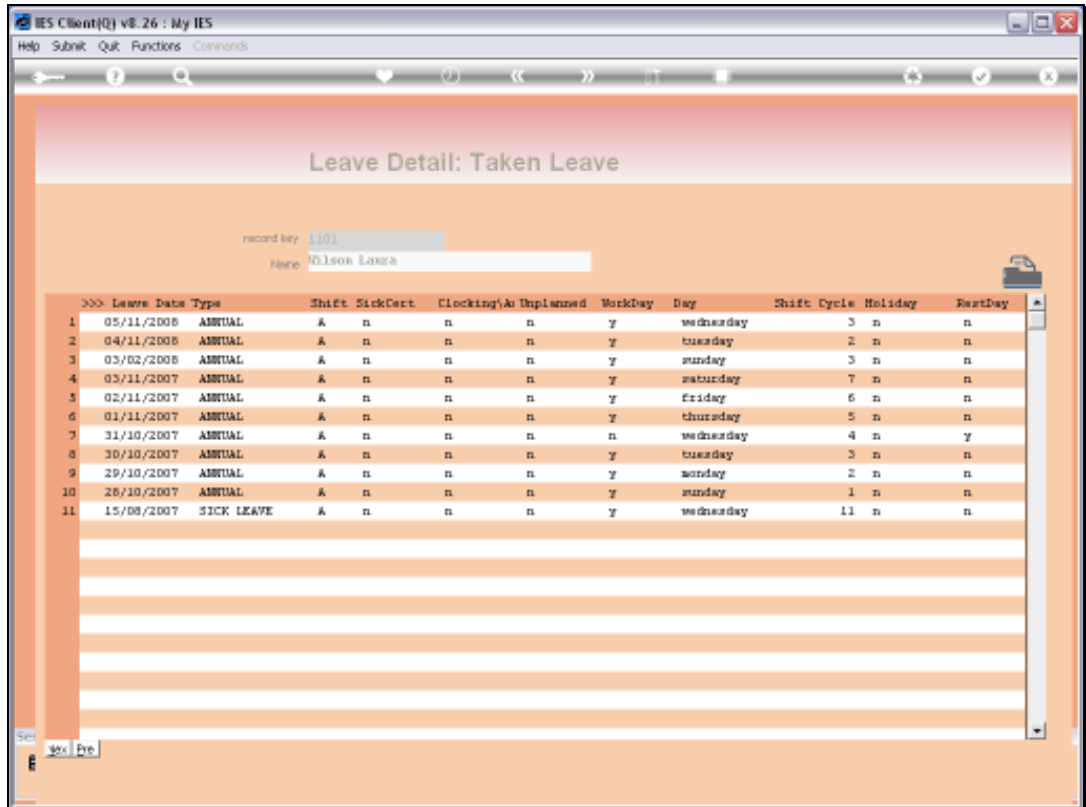

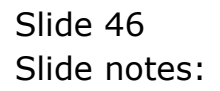

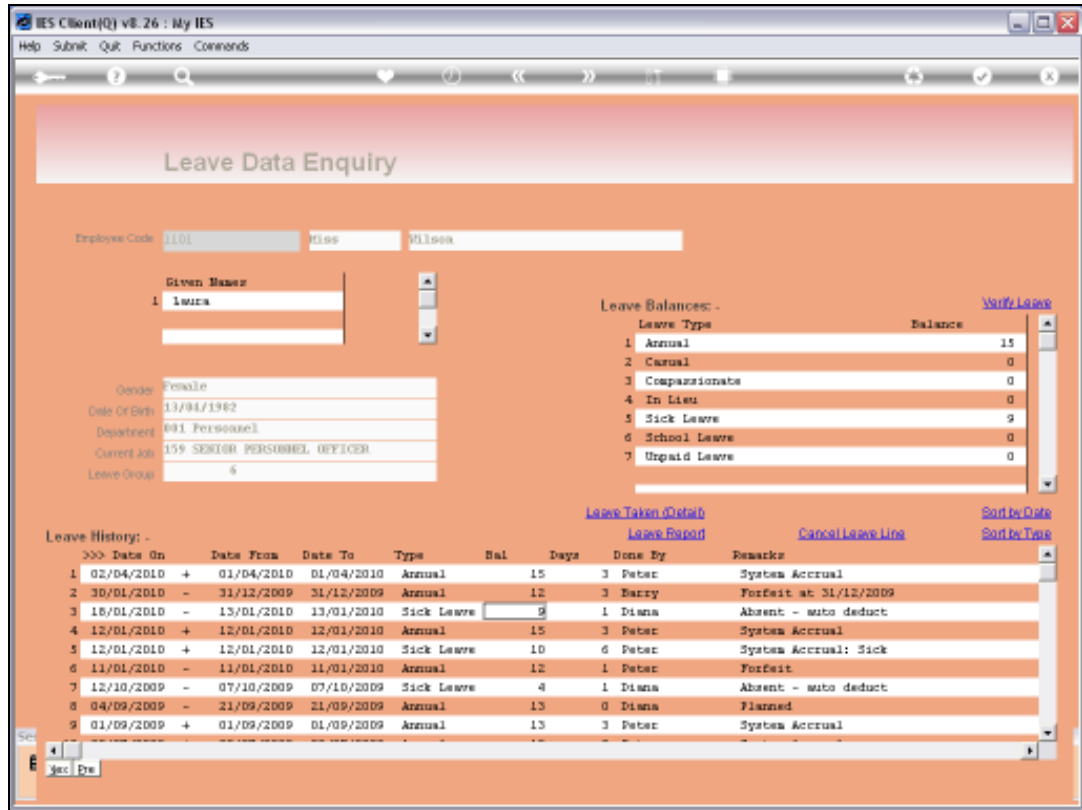

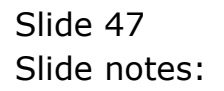

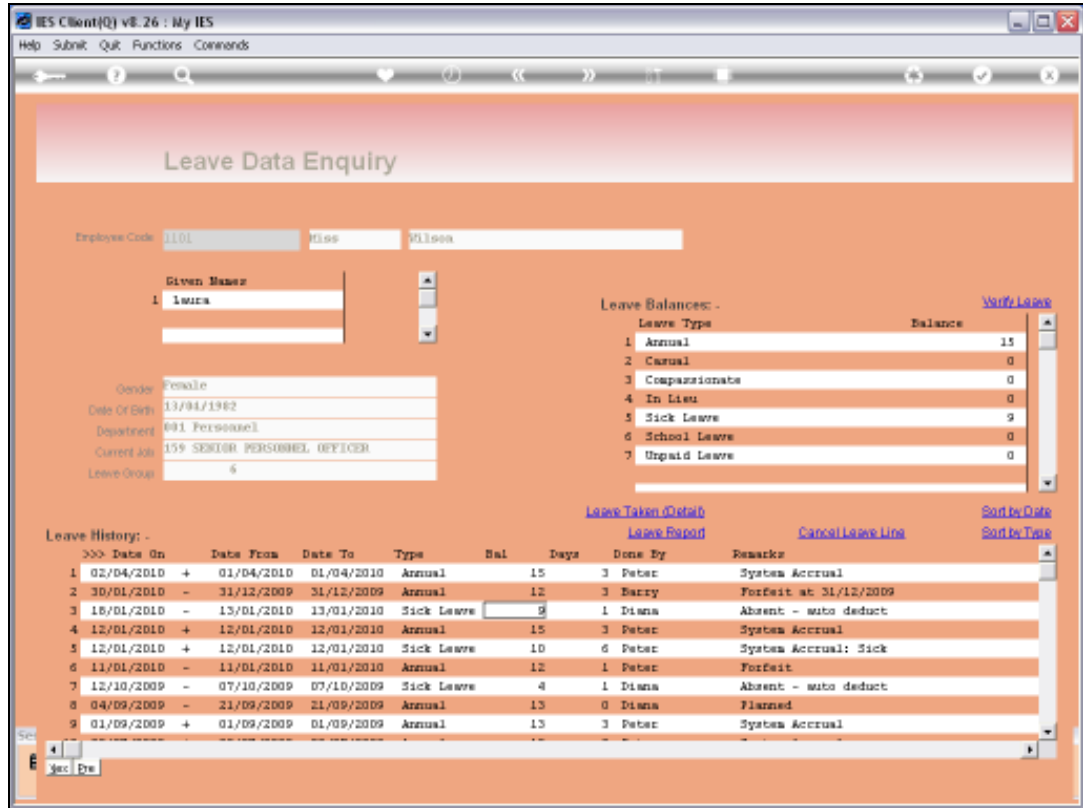

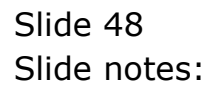

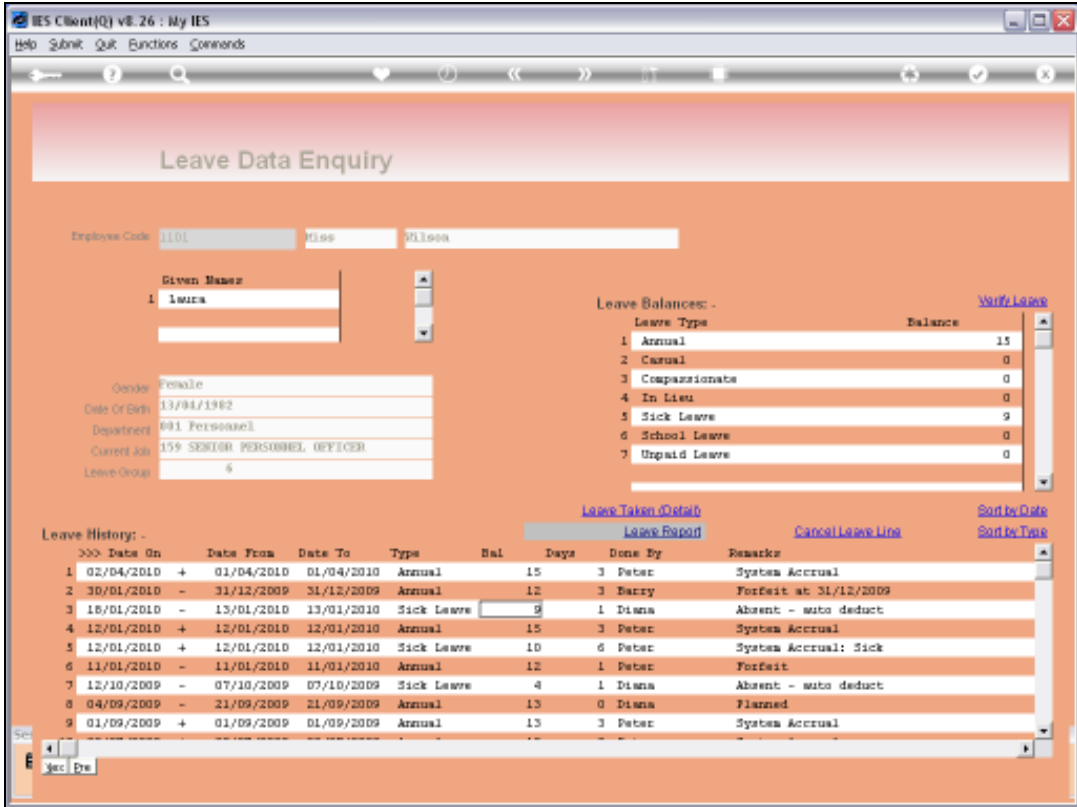

Slide notes: The 'Leave Report' option will produce a Report of the Leave History for this Employee.

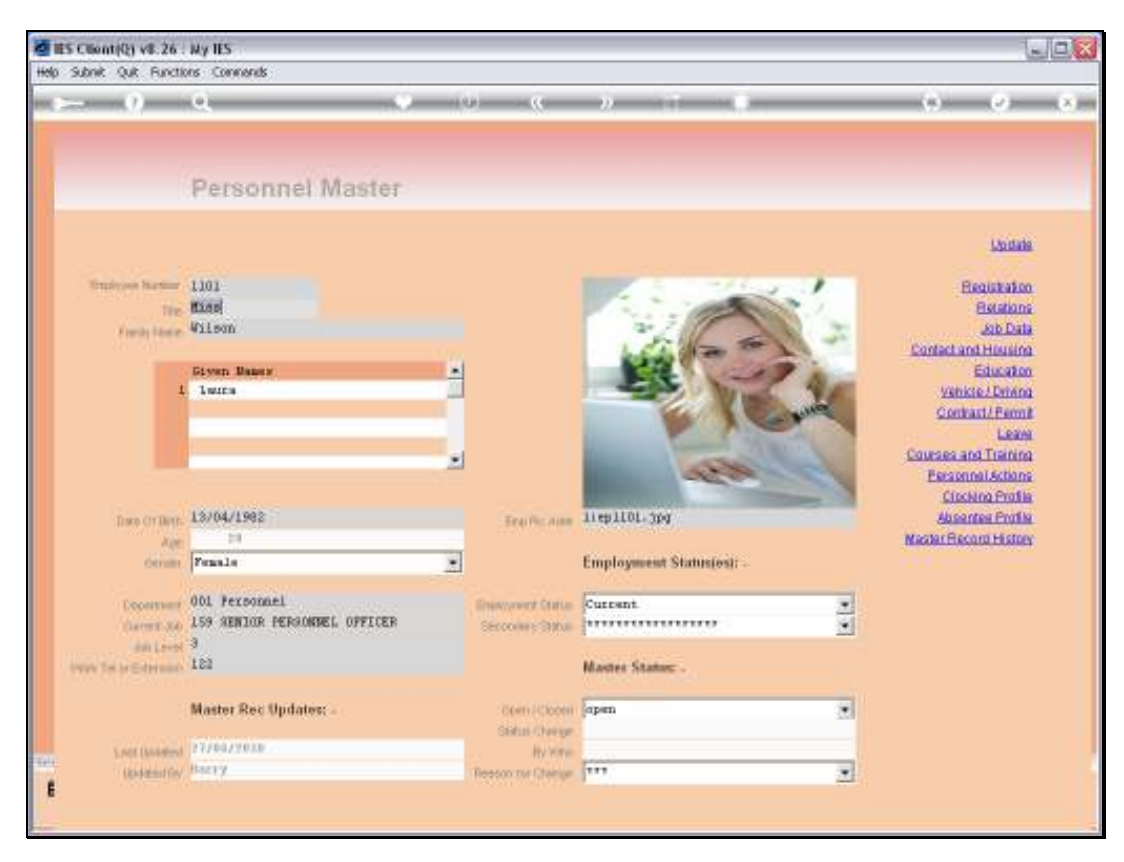

Slide 50 Slide notes:

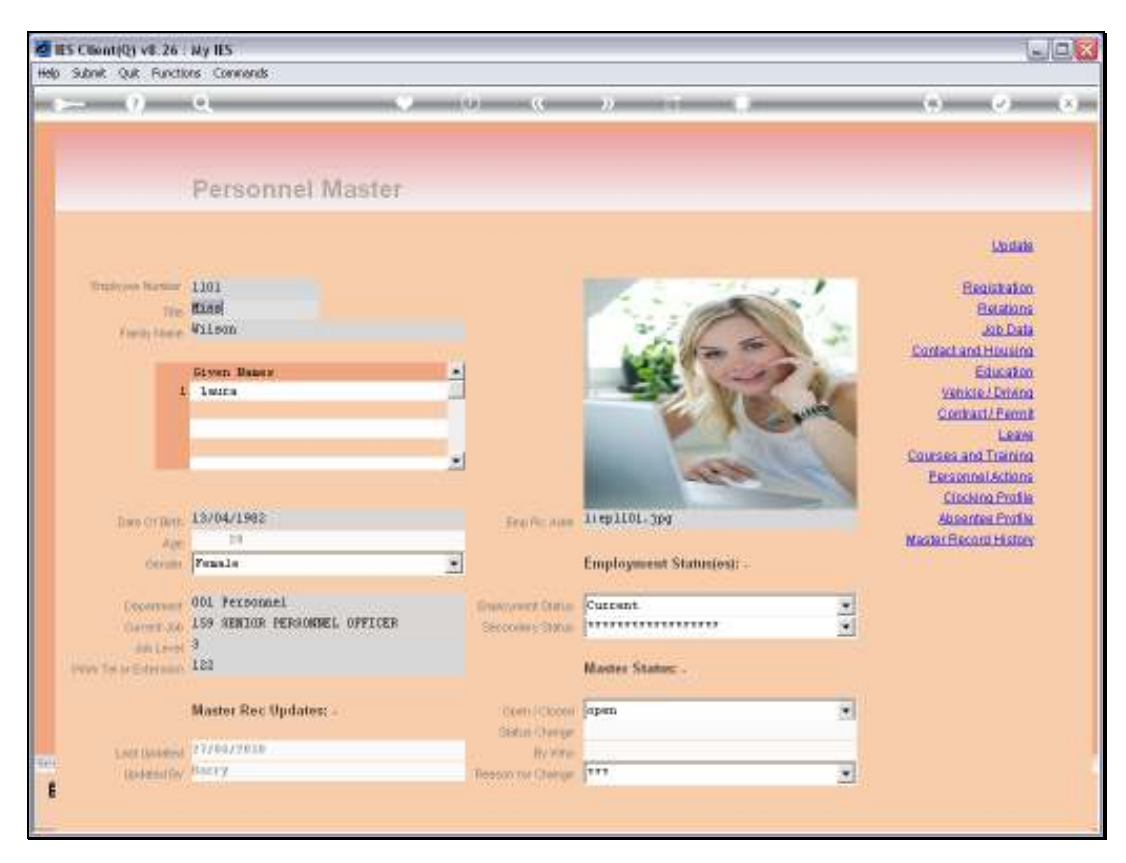

Slide 51 Slide notes:

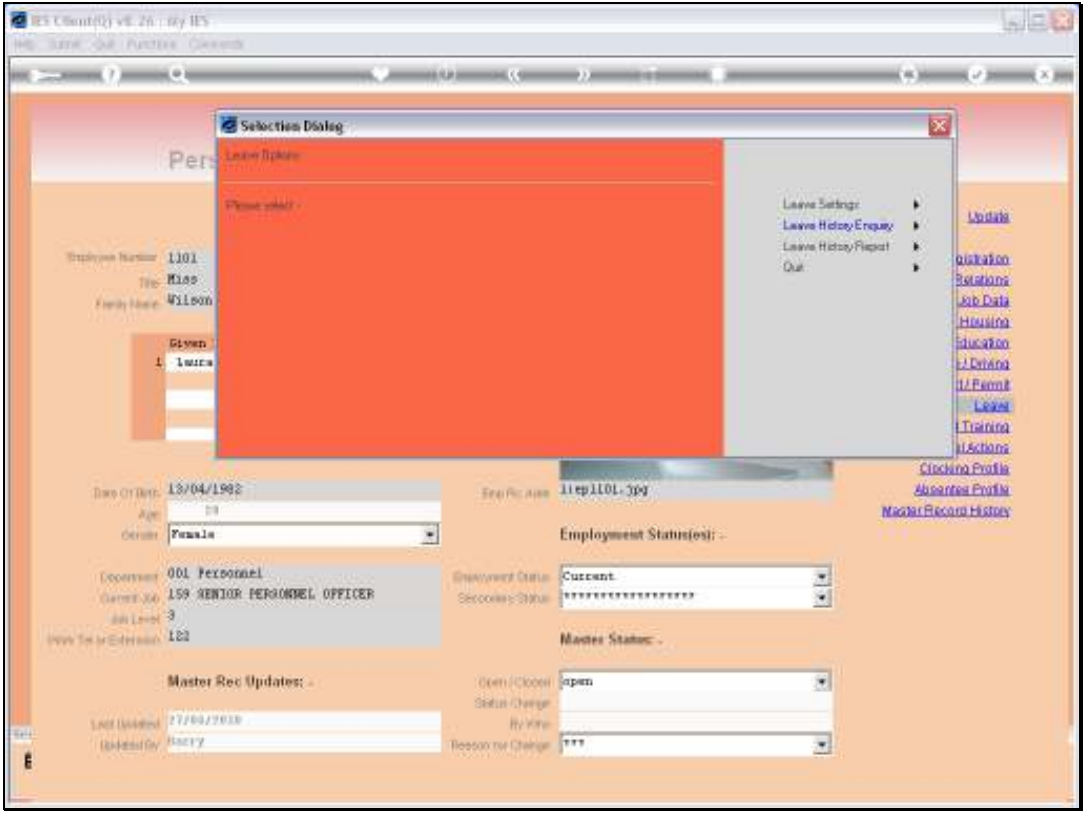

Slide notes: The Leave History Report can also be selected from the primary Leave options.

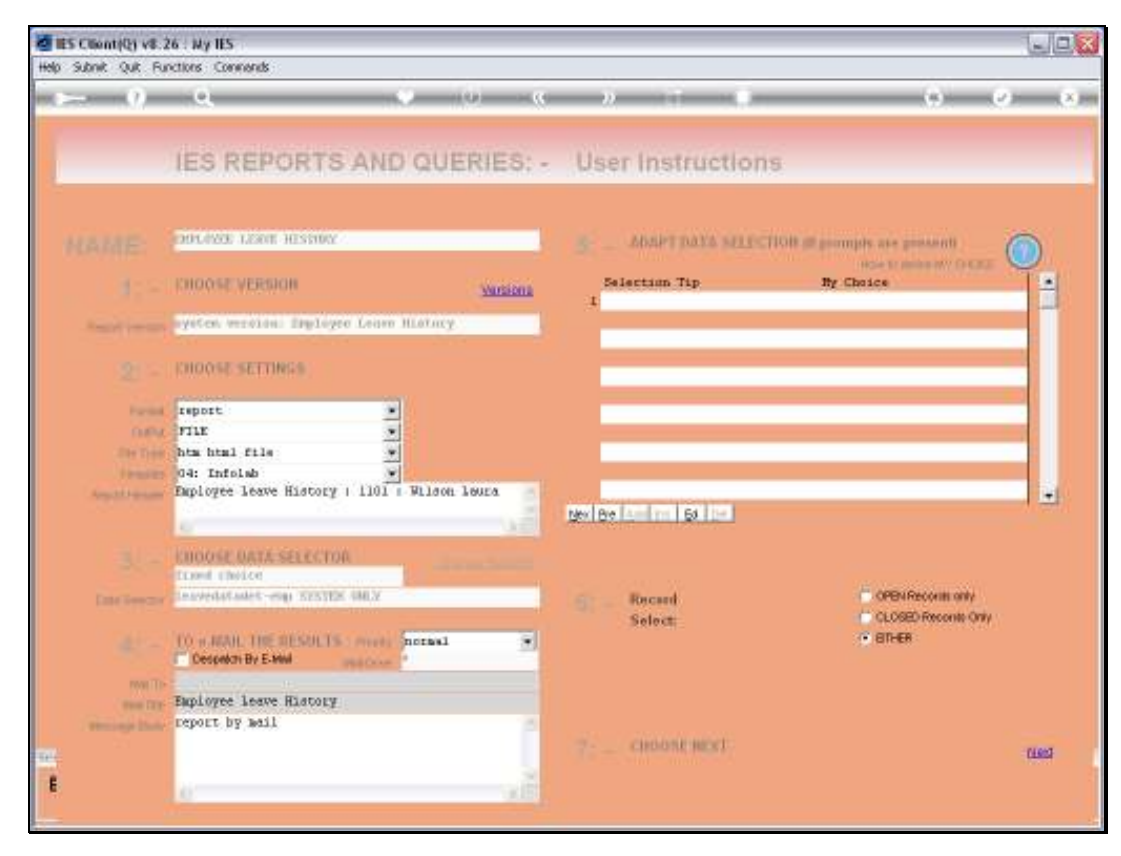

Slide 53 Slide notes:

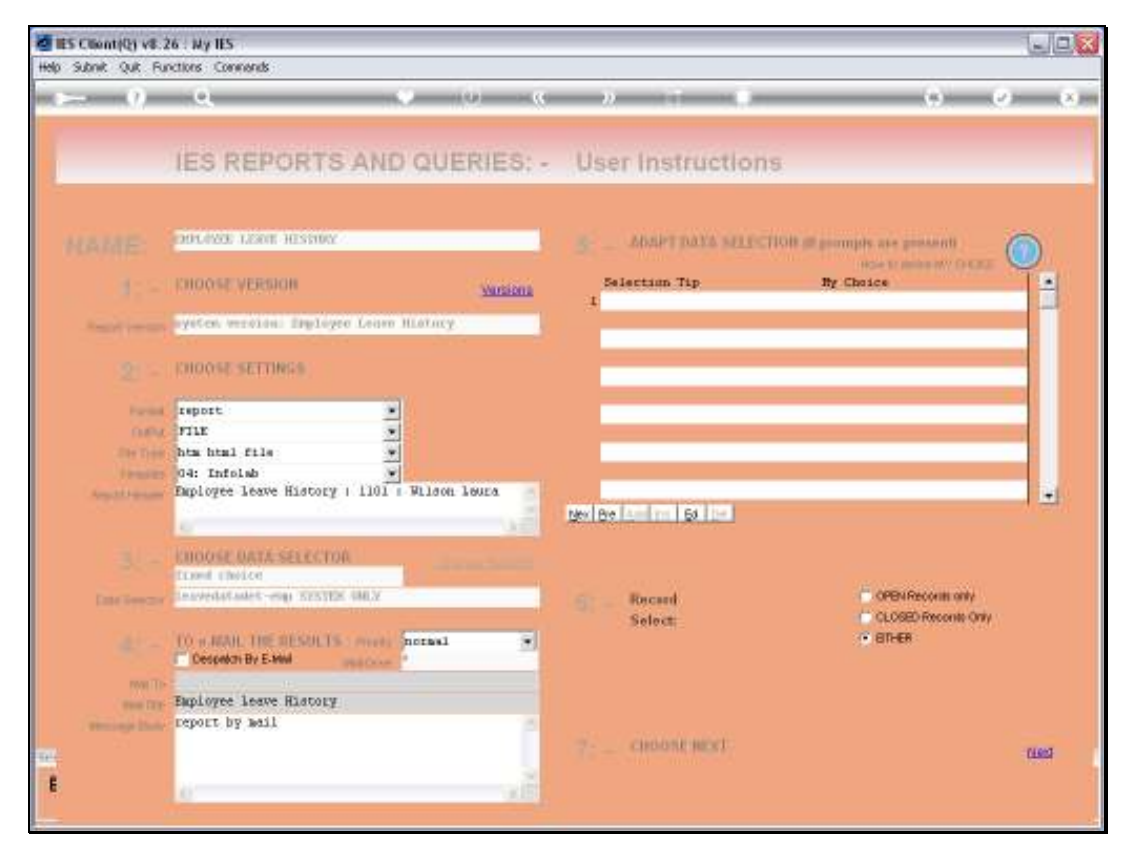

Slide 54 Slide notes:

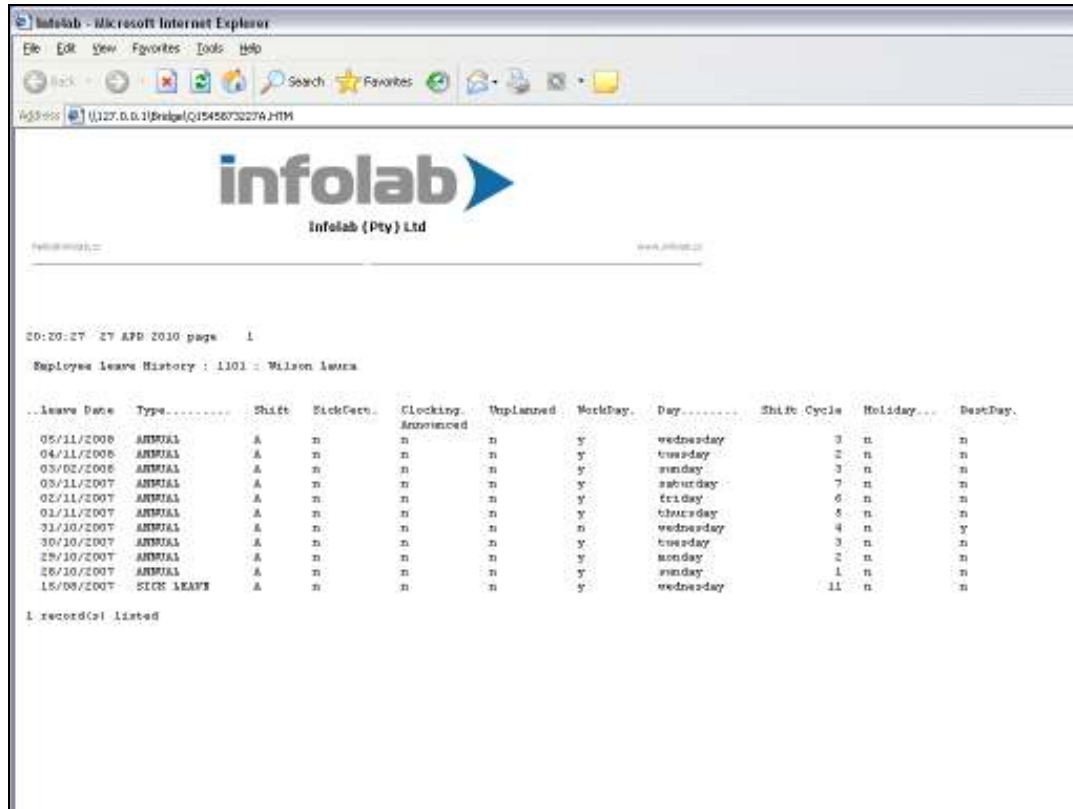

Slide notes: And here we have an example of an Employee Leave History Report.